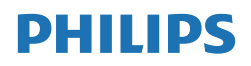

B Line

276B1

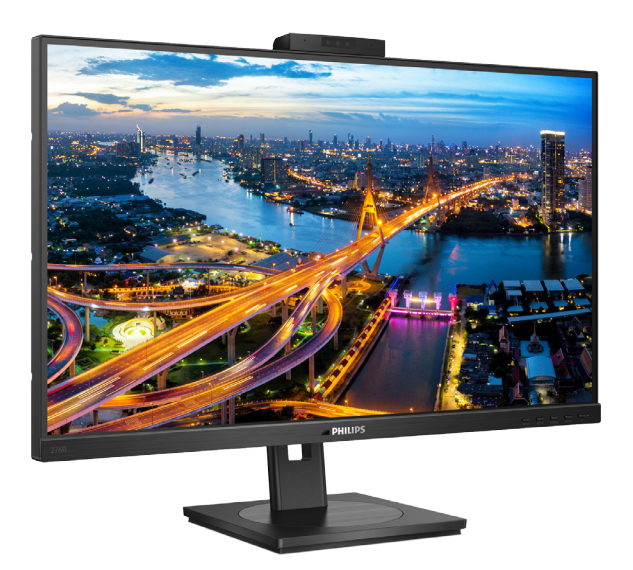

# www.philips.com/welcome

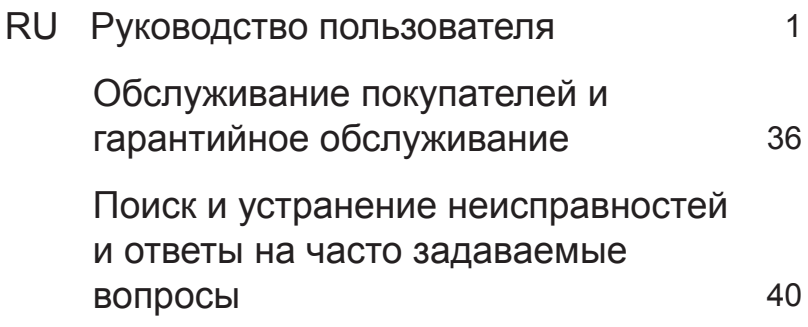

# Содержание

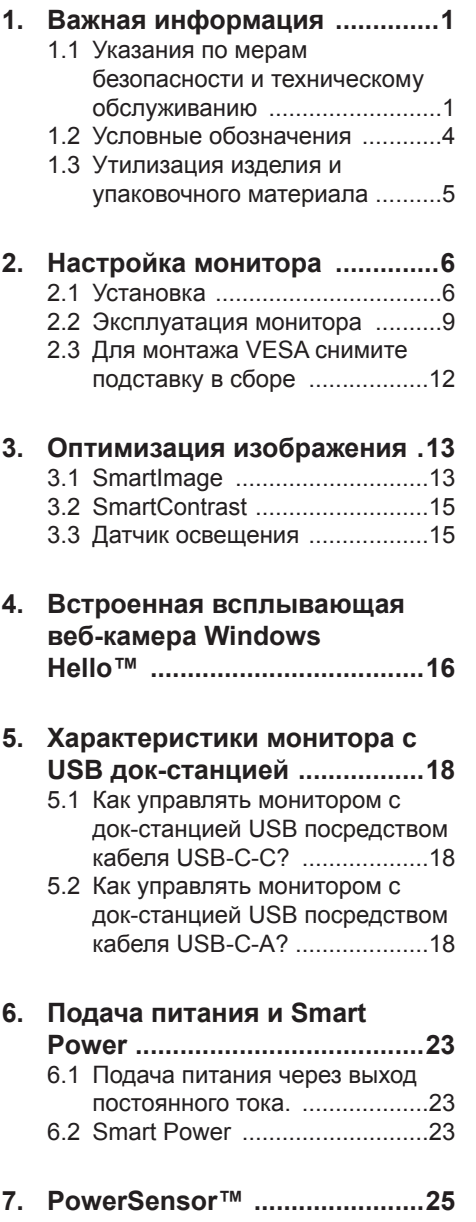

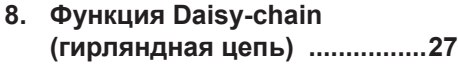

9. Функции, предотвращающие компьютерный зрительный синдром (CVS) ........................29

## 10. Технические

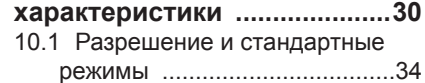

11. Управление питанием ..........35

## 12. Обслуживание покупателей и гарантийное обслуживание 36

- 12.1 Политика компании Philips в отношении дефектов пикселей на мониторах с плоскими индикаторными панелями .....36
- 12.2 Обслуживание покупателей и гарантийное обслуживание ...39

## 13. Поиск и устранение неисправностей и ответы на часто задаваемые вопросы 40

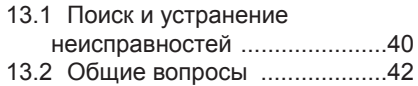

# <span id="page-2-1"></span><span id="page-2-0"></span>1. Важная информация

Данное электронное руководство пользователя предназначено для любых пользователей мониторов Philips. Перед использованием монитора прочтите данное руководство. Руководство содержит важную информацию и примечания относительно эксплуатации монитора.

Данная гарантия фирмы Philips действительна при условии, что изделие использовалось с соблюдением установленных правил в целях, для которых оно предназначено, эксплуатировалось в соответствии с инструкцией по эксплуатации и при условии предоставления оригинала счетафактуры или кассового чека с указанием даты покупки, названия компании-дилера, модели и заводского номера изделия.

## 1.1 Указания по мерам безопасности и техническому обслуживанию

## Предупреждения

Использование функций, органов управления или операций регулировки, отличных от указанных в данном документе, может привести к поражению электрическим током и опасным ситуациям, связанным с электрическими и/или механическими компонентами.

Прочитайте и неукоснительно соблюдайте приведенные ниже инструкции при подключении и эксплуатации монитора.

#### Эксплуатация

Предохраняйте монитор от воздействия прямого солнечного света и источников сильного освещения, не устанавливайте его рядом с другими источниками тепла. Их длительное воздействие на монитор может привести к его обесцвечиванию или повреждению.

- Защищайте дисплей от попадания масла. Масло может повредить пластиковую крышку. Это приведет к аннулированию гарантии.
- Не допускайте попадания какихлибо предметов в вентиляционные отверстия, а также нарушения надлежащего охлаждения электронных компонентов монитора из-за посторонних предметов.
- Не закрывайте вентиляционные отверстия на корпусе монитора.
- При установке монитора удостоверьтесь, что штепсельная вилка и электрическая розетка находятся в легко доступном месте.
- Выключив монитор посредством отсоединения шнура питания или кабеля питания постоянного тока, подождите 6 секунд перед подсоединением шнура питания или кабеля питания постоянного тока с целью обеспечения нормального режима эксплуатации.
- Всегда используйте только специальный шнур питания, поставляемый компанией Philips. При утере шнура питания обратитесь в местный сервисный центр. (См. контактные данные Сервисного центра, приведенные в руководстве "Важная информация".)
- Устройство работает от указанного источника тока. Запрещается подключать монитор к другим источникам тока. Подключение к источнику питания, напряжение в котором не соответствует требованиям, может привести к поломке устройства, возгоранию или поражению электрическим током.
- Защищайте кабель. Запрещается тянуть и сгибать кабель питания и сигнальный кабель. Не ставьте монитор и любые другие тяжелые предметы на кабели. Поврежденные кабели могут стать причиной возгорания или поражения электрическим током.

- Не подвергайте монитор воздействию сильной вибрации или сильным ударам во время работы.
- Во избежание повреждений, например отслаивания панели от рамки, не наклоняйте экран монитора вниз более чем на -5°. Гарантия не покрывает случаи повреждения монитора в результате превышения максимального угла наклона вниз  $(-5^\circ)$ .
- Не допускайте падения монитора или ударов по нему во время эксплуатации или транспортировки.
- В соответствии с требованиями стандарта IEC 62368-1 или IEC 60950- 1 к порту USB тип С разрешено подключение только определенных устройств с противопожарным кожухом.
- При длительной работе с монитором может возникнуть зрительный дискомфорт. Рекомендуется короткие и частые перерывы предпочесть более редким и долгим. Например, лучше устраивать перерыв на 5-10 минут через каждые 50-60 минут, проведенные перед экраном, чем 15-минутные перерывы через каждые два часа. Постарайтесь давать отдых глазам при постоянном использовании экрана, выполняя следующие действия.
	- • После длительной концентрации зрения на экране переведите взгляд на предмет, расположенный вдалеке.
	- • В процессе работы часто моргайте.
	- Чтобы глаза отдохнули, осторожно закройте их и поводите из стороны в сторону.
	- Отрегулируйте высоту и угол наклона экрана в зависимости от своего роста.
	- • Отрегулируйте уровень яркости и контрастности.
	- • Отрегулируйте освещение в помещении в зависимости от яркости экрана. Избегайте флуоресцентного освещения и поверхностей со слабым светоотражающим эффектом.

Обратитесь к доктору, если у вас появились нарушения зрения.

#### Техническое обслуживание

- Во избежание возможных повреждений не давите сильно на ЖК-панель. При перемещении удерживайте монитор за рамку, не поднимайте его, держась руками или пальцами за ЖК-панель.
- Использование чистящих растворов на масляной основе может стать причиной повреждения пластиковых деталей и аннулирования гарантии.
- Если монитор не будет использоваться в течение длительного времени, отключите монитор от электрической сети питания.
- Отключите монитор от электрической сети питания перед чисткой. Чистку следует выполнять влажной тканью. Экран можно протирать сухой тканью при выключенном питании. Никогда не используйте органические растворители, например спирт или жидкости, содержащие аммиак, для очистки монитора.
- Во избежание поражения электрическим током или неустранимого повреждения монитора, примите меры по его защите от воздействия пыли, дождя, воды или чрезмерной влажности.
- Если монитор намок, как можно скорее протрите его сухой тканью.
- При попадании в монитор посторонних веществ или воды немедленно выключите питание и отсоедините шнур питания. Затем удалите постороннее вещество или воду и отправьте монитор в сервисный центр.
- Не храните и не используйте монитор в местах, подверженных воздействию прямых солнечных лучей, повышенной или пониженной температуры.
- С целью поддержания наилучших эксплуатационных характеристик монитора и продления срока эксплуатации эксплуатируйте монитор

в помещении, соответствующем следующим требованиям к температуре и влажности.

- Температура: 0-40 $^{\circ}$ С 32-104 $^{\circ}$ F
- • Относительная влажность: 20 80% относительной влажности

Важная информация о «выгоревшем», или «фантомном» изображении

- Всегда запускайте экранную заставку. если монитор не используется. Если монитор используется для показа статического изображения, запускайте приложение для периодического обновления экрана. Непрерывное воспроизведение статических изображений в течение продолжительного периода времени может привести к «выгоранию» экрана, также известному как «остаточное» или «фантомное» изображение на экране.
- • «Выгорание» экрана, «остаточное» или «фантомное» изображение является широко известной особенностью ЖК-мониторов. В большинстве случаев «выгорание», «остаточное» или «фантомное» изображение постепенно исчезнут после выключения питания.

## **<sup>1</sup>** Внимание!

Если не использовать экранную заставку или приложение для периодического обновления экрана, могут появиться серьезные признаки «выгорания», «остаточного» или «фантомного» изображения, от которых будет невозможно избавиться. Типы повреждения, указанные выше, не попадают под действие гарантии. Типы повреждения, указанные выше, под гарантию не подпадают.

#### Ремонт

- Крышку корпуса должен открывать только квалифицированный специалист сервисной службы.
- При необходимости получения документации по ремонту или интеграции в другие системы обратитесь в местный сервисный центр. (См. контактные данные Сервисного центра, приведенные в руководстве "Важная информация".)
- Для получения информации о транспортировке монитора см. раздел «Технические характеристики».
- Не оставляйте монитор в машине или багажнике, которые находятся под воздействием прямого солнечного света.

## Примечание

Обратитесь к специалисту сервисного центра, если монитор не работает надлежащим образом или вы не уверены, какую процедуру следует выполнить в соответствии с инструкцией по эксплуатации.

## <span id="page-5-0"></span>1.2 Условные обозначения

В следующих подразделах приведено описание условных обозначений, использующихся в данном документе.

#### Примечания, предупреждения и предостережения

В данном руководстве отдельные фрагменты текста могут сопровождаться символами или выделяться жирным шрифтом или курсивом. Эти фрагменты представляют собой примечания, предостережения или предупреждения, которые используются следующим образом.

#### Примечание

Этот символ указывает на важную информацию и рекомендации, которые позволяют лучше использовать компьютерную систему.

#### Внимание!

Этот символ указывает на информацию, которая позволит избежать возможных повреждений аппаратного обеспечения или потери данных.

#### Предупреждение!

Этот символ указывает на потенциальные риски телесных повреждений и меры по их предупреждению.

Некоторые предупреждения могут быть в другом формате и не сопровождаться символом. В таких случаях конкретная форма отображения предостерегающей информации должна подлежит определению соответствующим регламентирующим органом.

## <span id="page-6-0"></span>1.3 Утилизация изделия и упаковочного материала

Утилизация отходов электрического и электронного оборудования (WEEE)

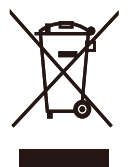

Данная маркировка на устройстве или его упаковке показывает, что согласно Европейской директиве 2012/19/EU, регулирующей утилизацию отработанных электрических и электронных приборов, данное устройство запрещается утилизировать вместе с обычными бытовыми отходами. Вы обязаны утилизировать данное оборудование через указанные пункты сбора отработанного электрического и электронного оборудования. Чтобы узнать адреса пунктов сбора отработанного электрического и электронного оборудования, обратитесь в местное государственное учреждение, организацию по утилизации отходов, обслуживающую ваше домашнее хозяйство, либо в магазин, в котором было приобретено устройство.

Ваш новый монитор содержит материалы, подлежащие вторичной переработке и повторному использованию. Отправьте свое устройство в специализированную компанию по вторичной переработке. Это поможет увеличить объем материалов многократного применения и уменьшит количество утилизируемых отходов.

Устройство не содержит лишних упаковочных материалов. Мы приложили максимум усилий для того, чтобы упаковка без труда разделялась на моно-материалы.

Чтобы узнать о местных нормах и правилах утилизации старого монитора и упаковки, обратитесь к своему торговому представителю.

## Информация для покупателей о возврате/вторичной переработке

Компания Philips ставит перед собой технически и экономически осуществимые цели для оптимизации экологических показателей изделий, услуг и деятельности организации.

Уже на этапах планирования, проектирования и производства Philips подчеркивает важность создания изделий, которые можно без труда перерабатывать. В компании Philips управление всем сроком службы главным образом связано с участием в государственной инициативе возврата товаров и программах по вторичной переработке при каждой возможности, предпочтительно при сотрудничестве с конкурентами, перерабатывающими все материалы (устройства и соответствующий упаковочный материал), в соответствии со всеми законами об охране окружающей среды и программой возврата изделий подрядной компании.

Монитор изготовлен из высококачественных материалов и компонентов, которые подлежат вторичной переработке и использованию.

Для просмотра подробной информации о программах вторичной переработки перейдите по следующей ссылке:

http://www.philips.com/a-w/about/ sustainability.html

# <span id="page-7-0"></span>2. Настройка монитора

## 2.1 Установка

## Комплект поставки

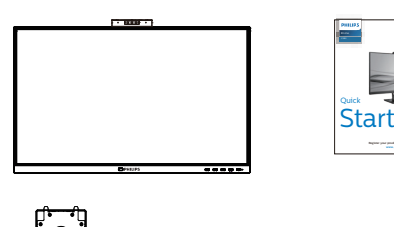

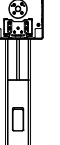

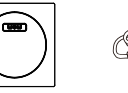

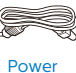

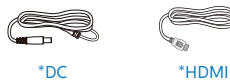

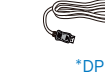

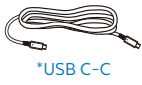

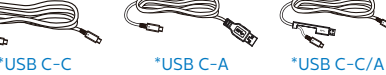

\*Зависит от конкретного региона

- Установка основания
- 1. Положите монитор экраном вниз на ровную устойчивую поверхность. Будьте внимательны, чтобы не поцарапать и не повредить экран.

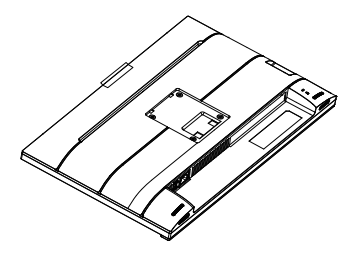

- 2. Возьмитесь за подставку обеими руками.
	- (1) Осторожно закрепите подставку на основании.
	- (2) Затяните рукой винт, расположенный в нижней части основания.
	- (3) Затяните отверткой винт, расположенный в нижней части основания, и надежно прикрепить основание к подставке.
	- (4) Осторожно присоедините подставку основания к комплекту креплений VESA так, чтобы защелка зафиксировала подставку.

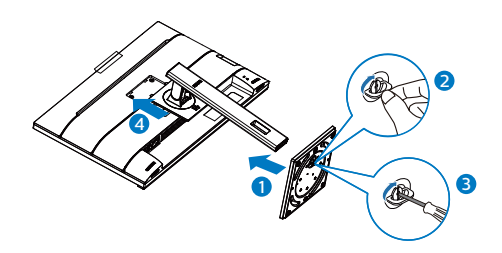

#### **3** Подключение к ПК

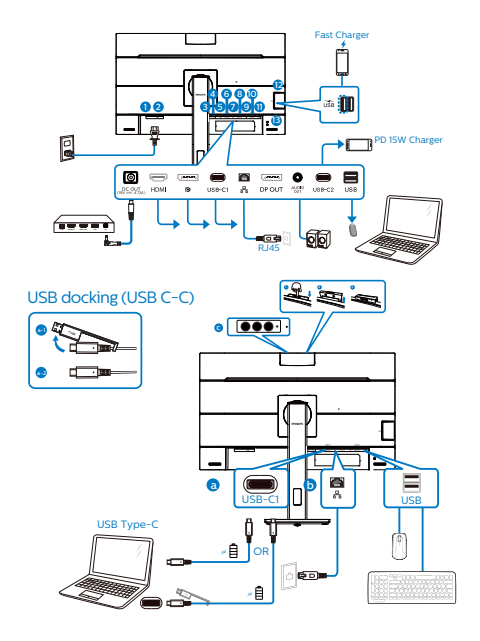

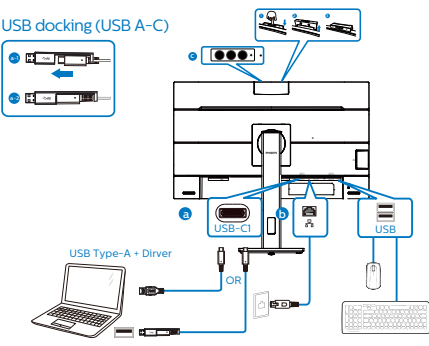

- **1** Выключатель питания
- **2** Вход питания переменного тока
- **3** DC Out
- **4** Вход HDMI
- **5** Входной порт дисплея
- **6** USB-C1
- $\bullet$  **B**ход RJ45
- **8** Выходной разъем DisplayPort
- **9** Выходной разъем Аудио
- **10** USB-C2
- **11** Разъем USB тип A
- **12** Разъем USB тип A/Быстрое зарядное устройство USB
- **13** Противокражный замок Kensington

Подключение к ПК

- 1. Хорошо подключите шнур питания в задней части монитора.
- 2. Выключите компьютер и отсоедините кабель питания.
- 3. Подсоедините сигнальный кабель монитора к видеоразъему на задней панели компьютера.
- 4. Вставьте шнур питания компьютера и монитора в розетку.
- 5. Включите компьютер и монитор. Если на монитор выводится изображение, установка завершена.
- **4** Установка драйвера USB для RJ45

Перед использованием монитора с докстанцией USB обязательно установите драйвер USB.

«Драйверы ЛВС» можно найти на компакт-диске, входящем в комплект поставки, либо загрузить их на странице поддержки веб-сайта Philips.

Выполните следующую процедуру установки:

#### 2. Настройка монитора

- 1. Установите драйвер ЛВС, соответствующий вашей системе.
- 2. Дважды щелкните драйвер, который требуется установить, и следуйте инструкциям Windows для перехода к установке.
- 3. После завершения установки отображается слово "завершено".
- 4. После завершения установки необходимо перезагрузить компьютер.
- 5. Теперь в списке установленных программ отображается "Realtek USB Ethernet Network Adapter" (Сетевой адаптер Realtek USB Ethernet).
- 6. Рекомендуется периодически переходить по вышеуказанной ссылке и проверять наличие актуальных версий драйвера.

#### Примечание

Для получения инструмента клонирования Mac-адреса звоните на горячую линию службы поддержки Philips.

#### **5** USB концентратор

В соответствии с международными энергетическими стандартами USB концентратор/порты данного монитора отключены в режиме Ожидание и Выключения.

В этом состоянии подключенные устройства USB не работают.

Для постоянного "ВКЛЮЧЕНИЯ" функции USB перейдите в экранное меню, выберите "Режим ожидания USB" и установите значение "ВКЛ.". В случае сброса настроек монитора до заводских значений установите для параметра «Режим ожидания USB» в экранном меню значение «ВКЛ.».

## **6** Зарядной порт USB

Данный монитор оснащен портами USB, являющимися стандартными выходами питания, включая несколько портов с функцией зарядки по USB (обозначены значком питания (SR). Эти порты можно использовать, например, для зарядки смартфона или внешнего жесткого диска. Для использования этой функции монитор должен быть постоянно включен.

Некоторые модели мониторов Philips могут не заряжать и не подавать питание на подключенное устройство после перехода в спящий/oжидание режим (мигает белый индикатор). В этом случае вызовите экранное меню и выберите пункт «USB Standby Mode» (Зарядка по USB), а затем выберите режим «ON» (Вкл.) (режим по умолчанию: «OFF» (Откл.)). После этого функции питания и зарядки по USB будут активны, даже когда монитор находится в спящем/Ожидание режиме.

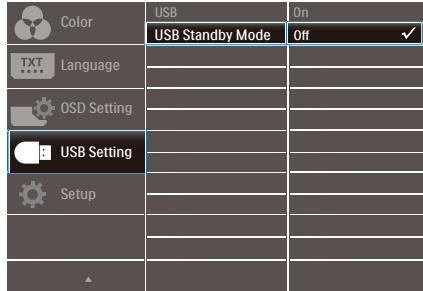

#### Примечание

При выключении монитора при помощи выключателя питания все порты USB также будут выключены.

#### Предупреждение:

Беспроводные устройства USB 2,4 ГГц, такие как беспроводная мышь, клавиатура и наушники, могут получать помехи от высокоскоростного сигнала устройств с интерфейсом USB 3,2,

#### <span id="page-10-0"></span>2. Настройка монитора

что может привести к снижению эффективности радиопередачи. В таком случае постарайтесь уменьшить количество помех, следуя приведенным ниже рекомендациям.

- Отодвиньте приемники USB2,0 подальше от порта подключения USB3,2.
- • Воспользуйтесь обычным удлинительным кабелем USB или USB-концентратором, чтобы увеличить расстояние между беспроводным приемником и портом подключения USB3,2.
- 2.2 Эксплуатация монитора
- 1 Назначение кнопок управления

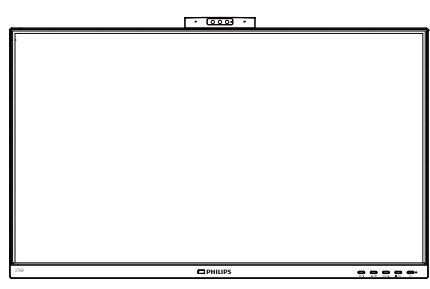

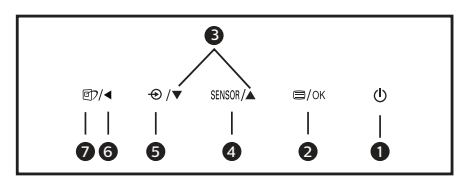

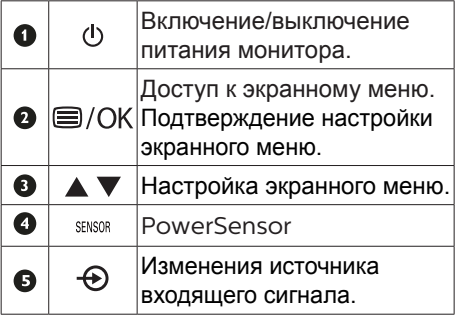

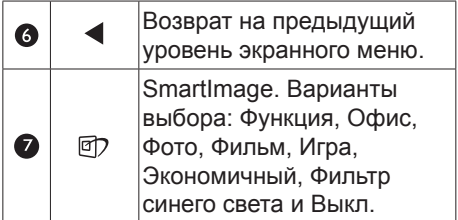

## **2** Веб-камера

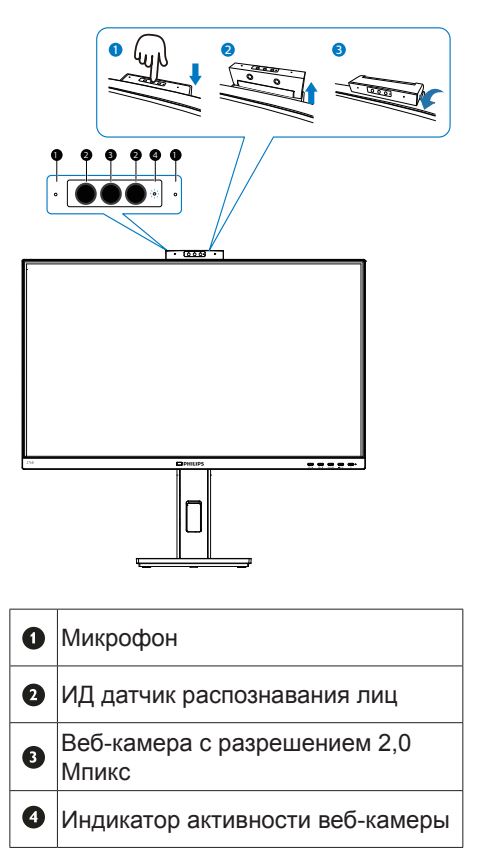

#### **3** Описание экранного меню

#### Что такое экранное меню?

Все ЖК-мониторы Philips снабжены экранным меню. Экранное меню позволяет пользователю настраивать параметры экрана или выбирать функции монитора непосредственно в окне команд на экране монитора. Ниже показан удобный интерфейс экранного меню:

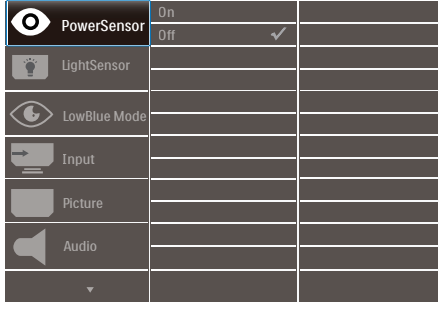

Основные инструкции по использованию кнопок управления

При отображении приведенного выше экранного меню пользователь может нажимать кнопки • А на передней панели монитора для перемещения курсора, а кнопкой OK подтверждать выбор или изменения настройки.

#### Экранное меню

Ниже приведен общий вид структуры экранного меню. Эту структуру можно использовать для справки при выполнении различных регулировок.

## примечание

Данный дисплей оснащен функцией DPS в целях энергосбережения, режим по умолчанию — «Вкл.»: яркость экрана незначительно снижена. Для увеличения яркости вызовите экранное меню и

#### выберите для параметра «DPS» значение «Откл.».

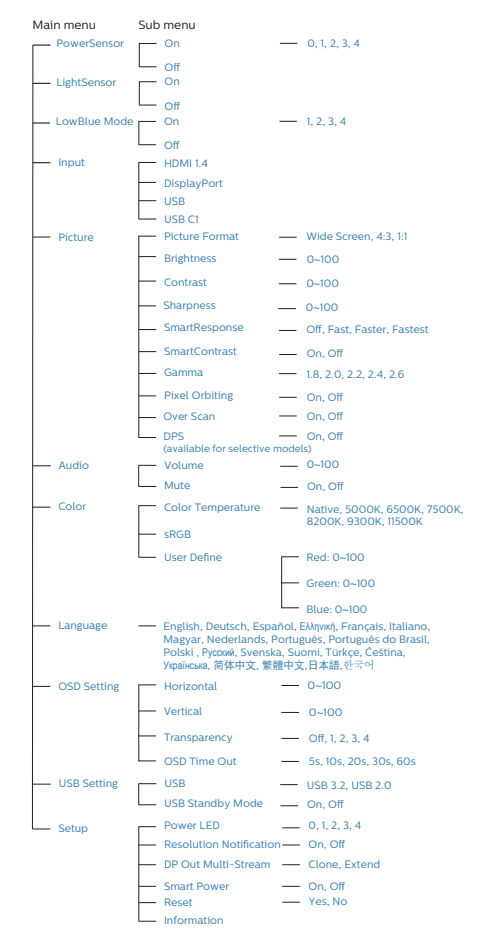

## **4** Уведомление о разрешении

Данный монитор предназначен для обеспечения оптимальных функциональных характеристик при начальном разрешении 2560 x 1440. Если монитор включается с другим разрешением, на экране появляется предупреждение: Для оптимальных результатов используйте разрешение 2560 x 1440.

Отображение предупреждения о разрешении можно отключить на вкладке Setup (Настройка) экранного меню.

## Примечание

Если скорость подключения Ethernet кажется низкой, войдите в экранное меню и выберите USB3,2, поддерживающий скорость ЛВС до 1G.

**5** Регулировка положения монитора

## Наклон

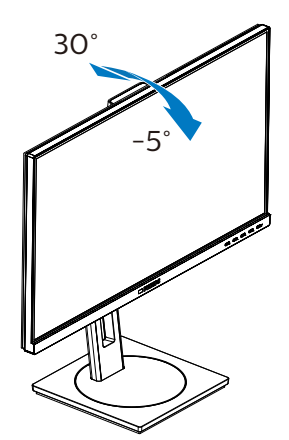

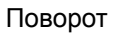

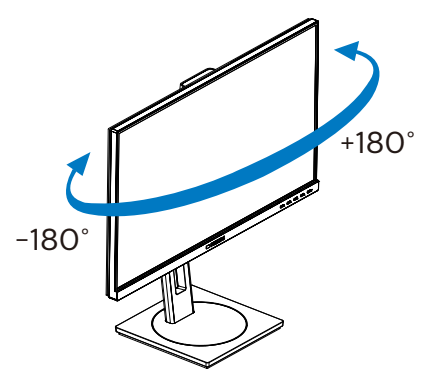

Регулировка по высоте

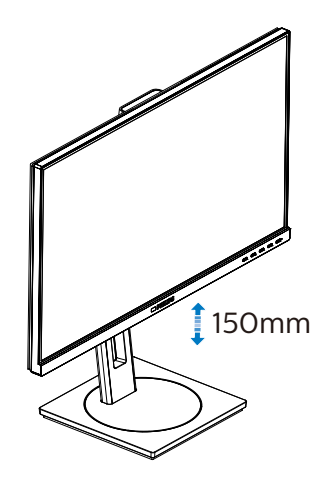

Переворачивание

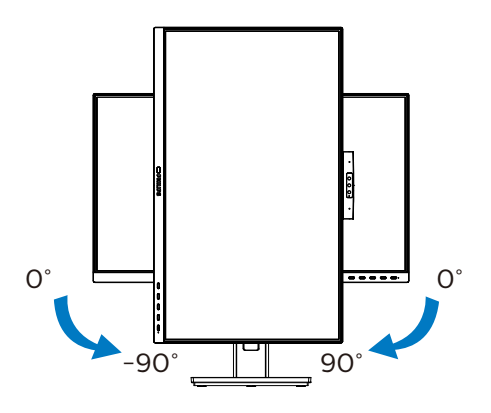

## Внимание!

- Во избежание повреждений экрана, например отслаивания панели, не наклоняйте экран монитора вниз более чем на -5°.
- Не давите на экран во время регулировки угла наклона монитора. Держитесь только за рамку.

## <span id="page-13-0"></span>2.3 Для монтажа VESA снимите подставку в сборе

Перед разборкой основания монитора во избежание возможных повреждений и травм выполните указанные ниже действия.

1. Раздвиньте основание монитора на максимальную высоту.

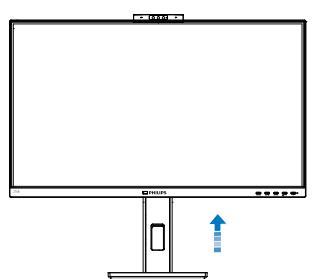

2. Положите монитор экраном вниз на ровную устойчивую поверхность. Будьте внимательны, чтобы не поцарапать и не повредить экран. Поднимите подставку монитора.

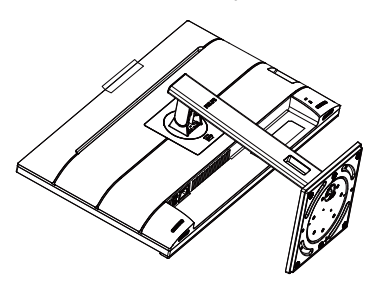

3. Нажав кнопку фиксатора, наклоните основание и извлеките его.

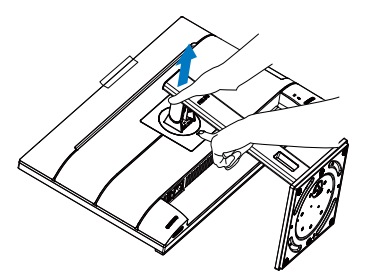

## Примечание

Данный монитор поддерживает VESAсовместимый интерфейс крепления 100 x 100 мм. Монтажный винт VESA M4. Для выполнения настенного монтажа обязательно обращайтесь к изготовителю.

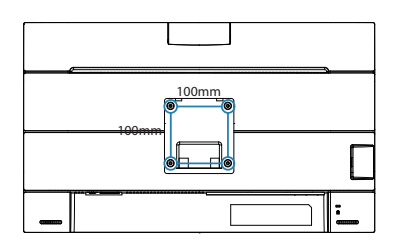

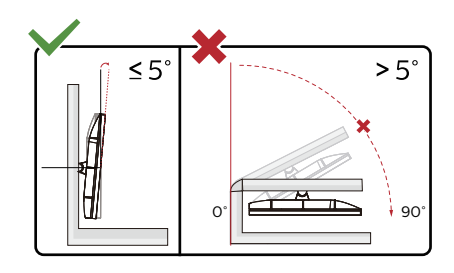

\* Конструкция монитора может отличаться от показанной на иллюстрациях.

## Внимание!

- Во избежание повреждений экрана, например отслаивания панели, не наклоняйте экран монитора вниз более чем на -5°.
- Не давите на экран во время регулировки угла наклона монитора. Держитесь только за рамку.

# <span id="page-14-0"></span>3. Оптимизация изображения

## 3.1 SmartImage

## Что это такое?

Технология SmartImage содержит заранее заданные режимы, оптимизирующую параметры монитора для различных типов изображения, и динамически регулирует яркость, контрастность, цветность и резкость изображения в режиме реального времени. При работе с любыми приложениями, текстом, просмотре изображений или видео технология Philips SmartImage обеспечивает наилучшее качество изображения на мониторе.

## Зачем это нужно?

Технология SmartImage в реальном времени динамически регулирует яркость, контрастность, цветность и резкость изображения на мониторе для достижения наилучших результатов при просмотре содержимого любых типов.

## В Как это работает?

SmartImage — это новейшая эксклюзивная технология компании Philips, анализирующая содержимое, отображаемое на экране ЖК-монитора. На основе выбранного режима технология SmartImage динамически повышает контрастность, насыщенность цветов и резкость при просмотре изображений для достижения максимального качества изображения на экране: все это в реальном времени после нажатия одной кнопки.

## Как включить технологию SmartImage?

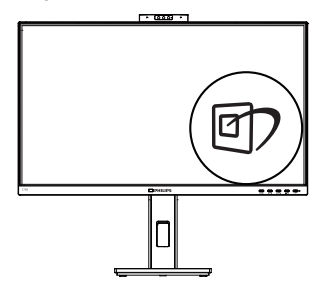

- 1. Нажмите кнопку [57] для открытия экранного меню SmartImage.
- 2. Удерживайте для переключениями между режимами Функция, Офис, Фото, Фильм, Игра, Экономичный, Фильтр синего света и Выкл.
- 3. Экранное меню SmartImage остается на экране в течение 5 секунд, для подтверждения выбора можно нажать кнопку «OK».

Варианты выбора: Функция, Офис, Фото, Фильм, Игра, Экономичный, Фильтр синего света и Выкл.

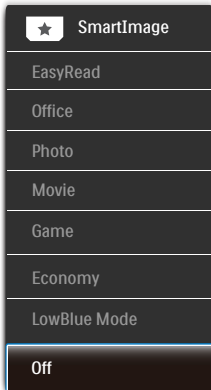

«EasyRead» (Функция): Облегчает чтение текста на основе приложений типа электронных книг в формате PDF. Благодаря использованию специального алгоритма, который повышает контрастность и резкость очертаний символов, отображение

оптимизируется для чтения без напряжения зрения путем регулировки яркости, контрастности и цветовой температуры монитора.

- • «Office» (Работа с документами): Улучшение отображения текста и уменьшение яркости для повышения читаемости текста и снижения нагрузки на зрение. Данный режим позволяет существенно повысить производительность и читаемость текста при работе с таблицами, документами PDF, отсканированными статьями и другими офисными приложениями.
- «Photo» (Просмотр изображений): данный режим повышает насыщенность цветов, динамическую регулировку контрастности и резкость для просмотра фотографий и других изображений с превосходной четкостью и яркостью цветов, без дефектов и тусклых цветов.
- • «Movie» (Фильм): повышенная яркость и насыщенность цветов, динамическая регулировка контрастности и высокая четкость деталей в темных областях без потери деталей в ярких областях делают просмотр видео незабываемым.
- • «Game» (Игра): включите с помощью схемы управления для обеспечения оптимального времени отклика, уменьшения неровностей краев для отображения быстродвижущихся объектов на экране, улучшения контрастности для отображения ярких и темных изображений. Данный режим отлично подходит для игр.
- • «Economy» (Экономичный): в данном режиме яркость, контрастность и интенсивность подсветки настроены для повседневной офисной работы и экономии энергии.
- LowBlue Mode (Режим «Фильтр синего света»): Режим «Фильтр синего света» уменьшает нагрузку на зрение при работе с монитором. Результаты исследований показали,

что так же, как ультрафиолетовые лучи приводят к нарушению зрения, коротковолновые лучи синего света от LED мониторов приводят к поражению глаз и со временем ухудшают зрение. Функция «Фильтр синего света» разработана компанией Philips для комфорта пользователей с применением интеллектуальной технологии программирования, уменьшающей вредное воздействие коротковолнового синего света.

• «OFF» (Выкл.): оптимизация изображения SmartImage не используется.

#### Примечание

Режим Philips LowBlue, режим 2 соответствует сертификату TUV Low Blue Light. Для выбора режима LowBlue нажмите на клавишу быстрого вызова **@), а затем на кнопку ▲. Действия по** выбору SmartImage перечислены выше.

## <span id="page-16-0"></span>3.2 SmartContrast

## Что это такое?

Уникальная технология, динамически анализирующая изображение на экране и автоматически оптимизирующая контрастность монитора для максимальной четкости изображения и комфортности просмотра, повышая яркость подсветки для ярких, четких изображений и снижая для четкого показа изображения на темном фоне.

#### 2 Зачем это нужно?

Максимальная четкость изображения и комфорт при просмотре контента любого типа. SmartContrast динамически регулирует контрастность и яркость подсветки для яркого, четкого изображения при играх и просмотре видео или повышения читаемости текста при офисной работе. Благодаря снижению энергопотребления уменьшаются расходы на электроэнергию и увеличивается срок службы монитора.

#### В Как это работает?

При активации функция SmartContrast анализирует изображение в реальном времени для регулировки цветов и яркости подсветки. Данная функция позволяет улучшить динамическую контрастность изображения при просмотре видео и в играх.

## 3.3 Датчик освещения

## Что это такое?

Датчик освещения - это уникальное интеллектуальное средство оптимизации качества изображения, выполняющее измерение и анализ входного сигнала для автоматической регулировки параметров качества изображения. Датчик освещения функционирует на основе сенсора и позволяет регулировать яркость изображения в зависимости от освещения в помещении.

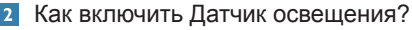

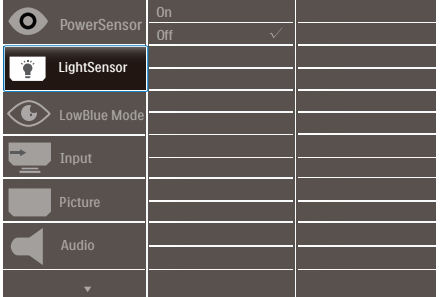

- 1. Для вызова экранного меню нажмите на кнопку ≡ на передней панели.
- 2. Нажмите на кнопку ▲ или ▼ для выбора главного меню [LightSensor] (Датчик освещения), а затем на кнопку OK.
- 3. Нажмите на кнопку ▲ или ▼, чтобы включить или выключить Датчик освещения.

<span id="page-17-0"></span>4. Встроенная всплывающая вебкамера Windows Hello™

## **1** Что это такое?

Инновационная и защищенная вебкамера Phillips всплывает, когда она вам нужна, и полностью прячется внутрь монитора, если она не используется. Веб-камера оснащена улучшенными датчиками для распознавания лиц Windows Hello, благодаря которым вход в устройства Windows выполняется удобно и быстро, менее, чем за 2 секунды, т.е. в 3 раза быстрее по сравнению с функцией ввода пароля.

**2** Как включается всплывающая вебкамера Windows Hello™

Монитор Philips с веб-камерой Windows Hello можно включить, просто подключив кабель USB от ПК к порту "USB-C1" порту данного монитора. Вебкамера с Windows Hello готова к работе после завершения настройки Windows Hello в ОС Windows10. Инструкции по выполнению настройки представлены на официальном веб-сайте Windows: https://www.windowscentral.com/how-setwindows-hello-windows-10

Следует учитывать, что для настройки "Windows Hello: распознавание лиц" требуется операционная система Windows 10; с версией ниже Windows 10 или Mac OS веб-камера будет работать без функции распознавания лиц. При использовании ОС Windows 7 для активации веб-камеры потребуется драйвер.

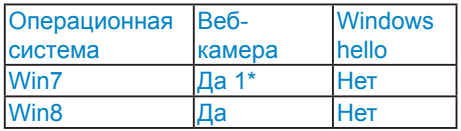

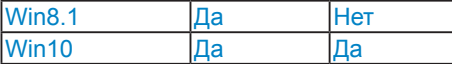

Для настройки выполните следующие действия.

1. Нажмите на встроенную веб-камеру, расположенную в верхней части монитора, и поверните ее вперед.

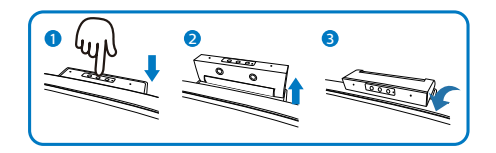

2. Просто подключите кабель USB от ПК к порту "USB-C1" на мониторе.

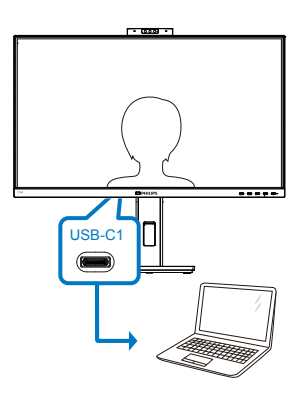

- 3. Настройка Windows Hello в ОС Windows 10
	- a. В приложении настройки щелкните accounts (Учетные записи).

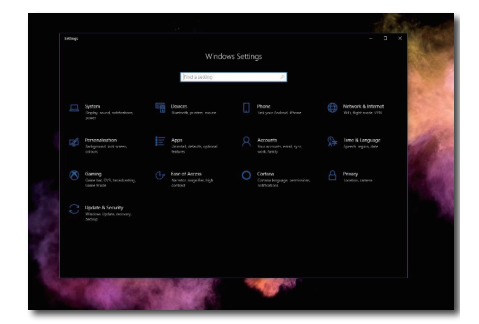

- b. Выберите sign-in options (параметры входа) на боковой панели.
- c. Перед тем, как получить разрешение на использование Windows Hello, потребуется установить PIN-код. После его установки параметр Hello будет разблокирован.

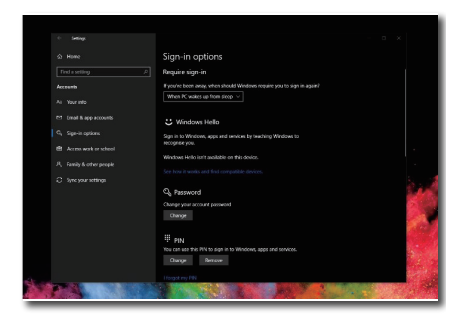

d. Вам станут видны доступные параметры для установки в Windows Hello.

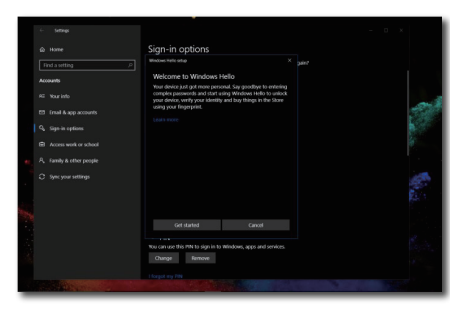

- e. Нажмите на кнопку "Get started" (Начала работы). Настройка завершена.
- Примечание
- 1. Для просмотра актуальной информации рекомендуется посещать официальный веб-сайт Windows, так как информация в EDFU подлежит изменению без предупреждения.
- 2. Напряжение в электросети зависит от конкретного региона,

а неправильная настройка напряжения может вызвать помехи изображения при использовании веб-камеры. Убедитесь, что настройки напряжения соответствуют параметрам напряжения вашего региона.

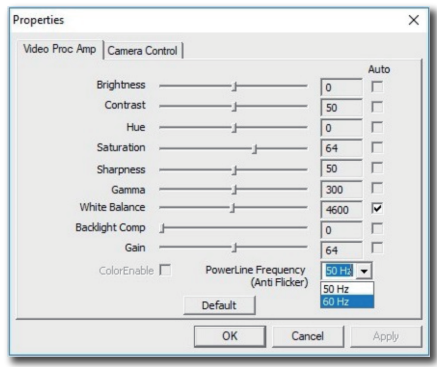

# <span id="page-19-0"></span>5. Характеристики монитора с USB докстанцией

Мониторы Philips с USB докстанцией обеспечивают репликацию универсального порта для простого подключения ноутбука без путаницы проводов.

Надежное подключение к сетям, передача данных, видео и аудио сигнала с ноутбука производится с помощью единственного кабеля USB.

Более того, док-станция с портом USB тип С служит для дополнительной подачи питания. Выбирая мониторы с док-станцией и встроенной технологией DisplayLink, пользователи получают функцию прямой и обратной совместимости USB практически к любой новейшей моделью ноутбука.

- 5.1 Как управлять монитором с док-станцией USB посредством кабеля USB-C-C?
- 1. Подключите кабель USB C-C к порту USB-C1 на мониторе и к ноутбуку. Через кабель USB-C можно передавать видео, аудио, данные, сетевые данные и питание.
- 2. Убедитесь, что в списке источников входного сигнала выбран [USB C1].

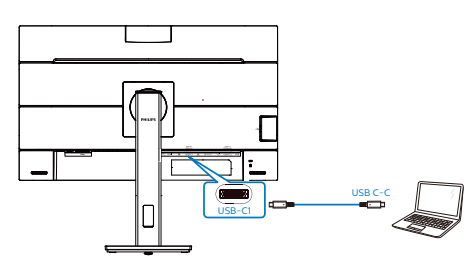

## Примечание

1. Убедитесь, что устройство-источник сигнала совместимо с режимом DP Alt при использовании кабеля USB тип С-С.

2. Только порт USB-C1 поддерживает функцию док-станции USB.

5.2 Как управлять монитором с док-станцией USB посредством кабеля USB-C-А?

**1** Если ваш ноутбук не оснащен портом USB-C, подключите кабель USB C-A к порту USB-C1 на мониторе и к ноутбуку, подождите пару минут. Будет автоматически установлено программное обеспечение DisplalyLink. Обязательным условием является подключение ваших устройств к сети. Кроме того, программное обеспечение DisplalyLink можно установить приведенным ниже способом.

Убедитесь, что в списке источников входного сигнала выбран [USB].

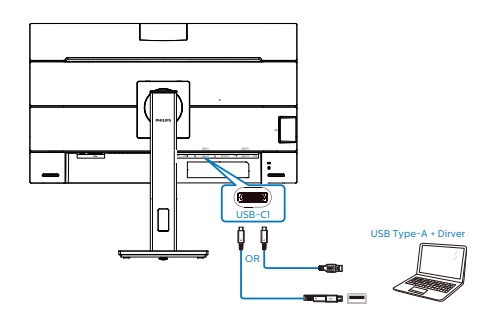

Порядок установки DisplayLink:

1. Дважды щелкните файл Setup.exe, который находится на компакт-диске или веб-сайте https://www.displaylink. com/downloads.

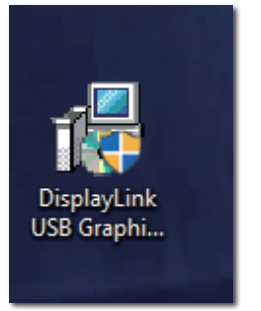

2. В открывшейся панели управления учетной записью пользователя нажмите «Yes» (Да) для установки ПО DisplayLink для графики DisplayLink.

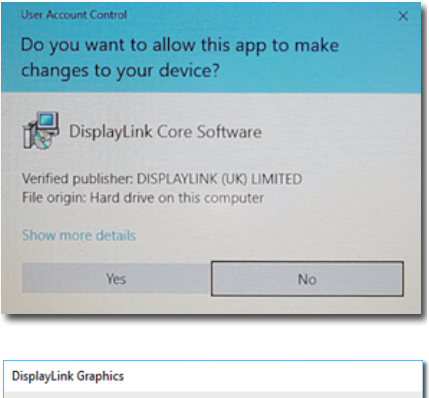

3. Нажмите «Install» (Установить). Начнется установка DisplayLink. После завершения нажмите «Finish» (Готово)

Installing DisplayLink Software for DisplayLink Graphics

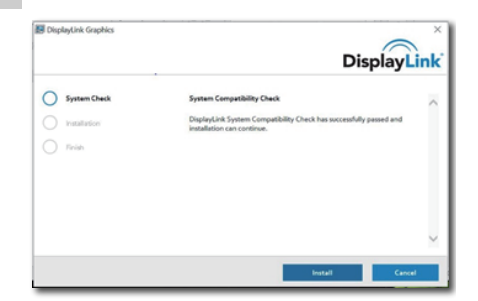

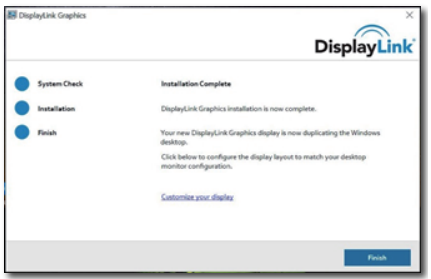

4. После завершения установки потребуется перезагрузить ноутбук для начала использования монитора с док-станцией USB. Чтобы проверить установку, выберите пункт "Отображение адаптеров" в системе. Если отобразится имя монитора, значит, установка ПО DisplayLink завершена успешно.

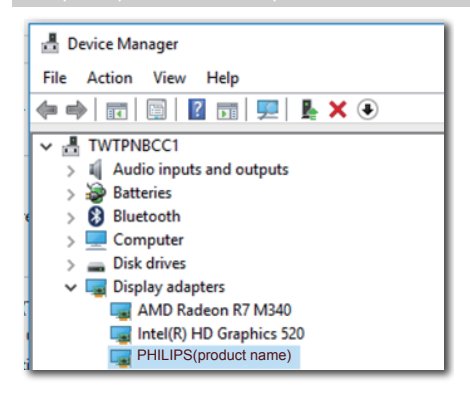

#### **2** Управление монитором

После полной установки ПО DisplayLink в панели задач появляется значок. Он служит для входа в меню диспетчера DisplayLink.

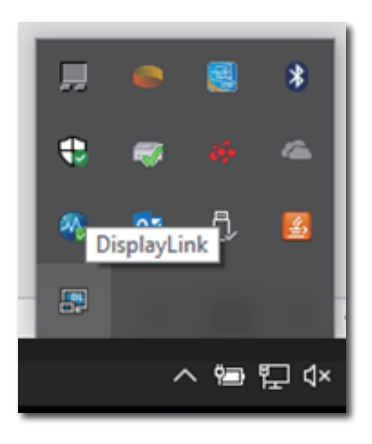

**3** Настройка источника звука

После подключения монитора к устройству кабелем USB-C-A звуковые дорожки по умолчанию выводятся с данного монитора с док-станцией USB.

1. Щелкните значок DisplayLink , а затем «Audio Setup» (Настройка звука)

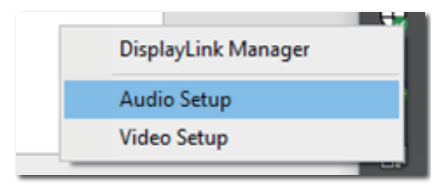

2. Откроется звуковая панель, на которой отображается, что по умолчанию звук воспроизводится с данного монитора с док-станцией.

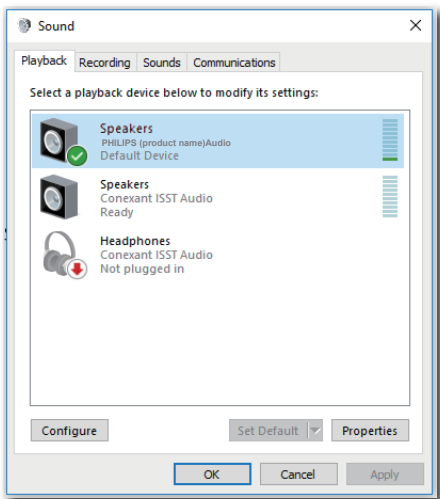

3. Чтобы переключить источник вывода звука, щелкните правой кнопкой аудио устройство по умолчанию, нажмите «Disable» (Отключить) и переключитесь на следующее устройство вывода звука. Чтобы вернуться к исходному устройству, щелкните правой

#### кнопкой источник и нажмите «Enable» (Включить)

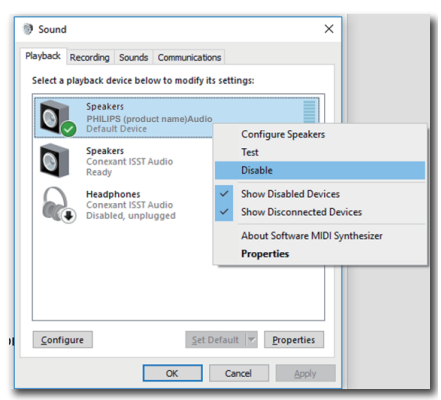

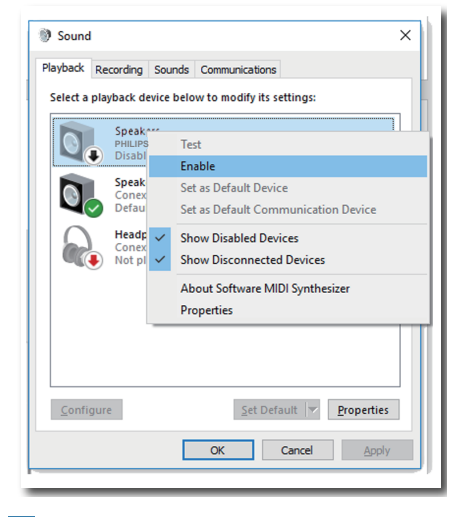

**4** Настройка подключения Ethernet для док-станции USB

1. Откройте окно «Network Connections» (Сетевые подключения), введите «ncpa.cpl» в строке поиска меню Пуск.

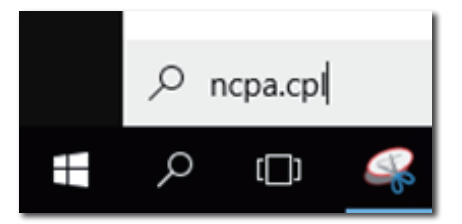

Или откройте Панель управления и выберите «Network and Sharing Center» (Центр управления сетями и общим доступом)

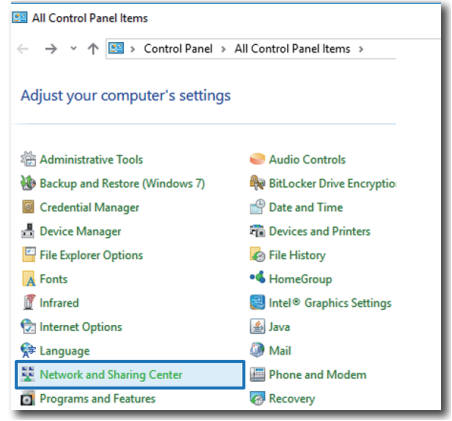

2. Откроется окно "Сетевые подключения". Найдите и выберите «Realtek USB GbE Family Controller» (Контроллер семейства Realtek USB GbE) для нужного сетевого ресурса.

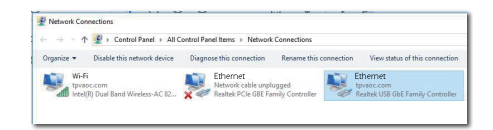

3. Щелкните правой кнопкой значок Контроллер семейства Realtek USB GbE, нажмите «Enable» (Включить). Теперь можно пользоваться ресурсами сети Интернет.

## **5** Подача питания

Данный монитор Philips оснащен встроенным выходным разъемом постоянного тока для подачи питания мощностью до 90 Ватт на ваше устройство.

Для зарядки устройств достаточно подключить кабель питания постоянного тока от данного монитора к вашим устройствам.

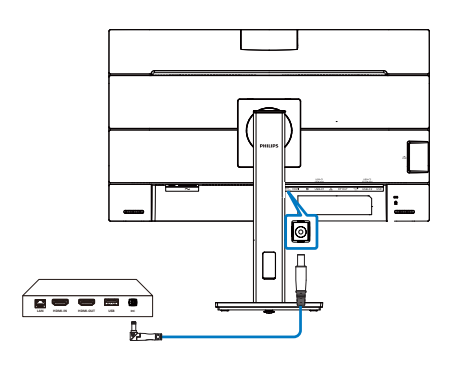

## Примечание

- 1. Монитором подается питание от выходного разъема постоянного тока напряжением 19 В и мощностью до 90 Ватт, которое подходит для мини-ПК Intel NUC и других совместимых устройств.
- 2. Если порт USB-C1 и выходной разъем постоянного тока используются для подачи питания одновременно, мощность USB-C1 будет ограничена значением в 15 Ватт, а мощность выходного разъема постоянного тока - 90 Ватт. Во избежание ограничений по мощности рекомендуется не использовать оба порта для зарядки одновременно.
- 3. При подключении монитора к компьютеру с помощью кабеля USB C – USB A, монитор может использоваться в режиме расширения экрана. Чтобы вывести на монитор основное изображение,

удерживайте клавишу Windows и дважды нажмите клавишу «P» (клавиша Windows  $\blacksquare$  + P + P). Если изображение с компьютера все равно не выводится на монитор, удерживайте клавишу Windows и нажмите клавишу «P». В правой части экрана отобразятся все режимы отображения, выберите «Только экран компьютера» или «Повторяющийся».

# <span id="page-24-0"></span>6. Подача питания и Smart Power

От данного монитора можно подавать питание мощностью до 90 Ватт на совместимое устройство.

Монитор поддерживает два способа подачи питания: через порт выхода постоянного тока или USB-C с функцией Smart Power.

## 6.1 Подача питания через выход постоянного тока.

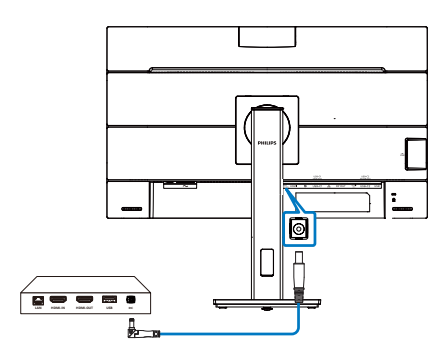

- 1. Подключите порт выхода постоянного тока на данном мониторе к Мини-ПК Intel NUC или другому совместимому устройству.
- 2. Порт выхода постоянного тока обеспечивает подачу питания мощностью 90 Ватт, а порты USB-C обеспечивают мощность до 15 Ватт.

## Примечание

- Убедитесь, что функция [Smart Power] выключена в экранном меню.
- • Если DFP (нисходящий порт) использует более 21 Ватт, то яркость монитора фиксируется на значении 20 для поддержания максимальной подачи питания.

## 6.2 Smart Power

## **1** Что это такое?

Smart Power - это эксклюзивная технология Philips, обеспечивающая гибкость параметров подачи питания для различных устройств. Она позволяет перезаряжать высокопроизводительные ноутбуки с помощью одного кабеля.

С функцией Smart Power монитор обеспечивает передачу питания мощностью до 90 Ватт через интерфейс USB-C (порт USB-C1) в сравнении с обычной мощностью 65 Ватт.

Во избежание повреждений устройства Smart Power обеспечивает защиту, ограничивающую потребление тока.

#### **2** Как включить Smart Power?

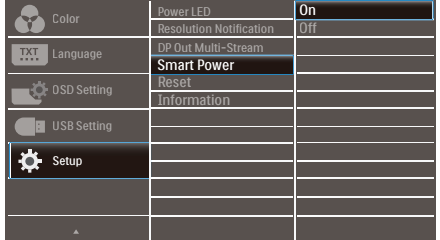

- 1. Для входа в экранное меню нажмите кнопку **ве на передней панели**.
- 2. Нажмите кнопку ▲ или для выбора главного меню [Setup] (Настройка), а затем на кнопку OK.
- 3. Нажмите кнопку ▲ или для включения или выключения [Smart Power].
- **3** Подача питания через порт USB-C1
- 1. Убедитесь, что устройство не подключено к выходу питания постоянного тока на мониторе.
- 2. Подключите устройство к порту USB-C1.
- 3. Включите [Smart Power].

## 6.Подача питания и Smart Power

4. Если функция [Smart Power] включена, а USB-C1 используется для подачи питания, то максимальная мощность зависит от значения яркости монитора. Можно отрегулировать значение яркости вручную, чтобы увеличить подачу питания от монитора.

Доступно 3 уровня подачи питания:

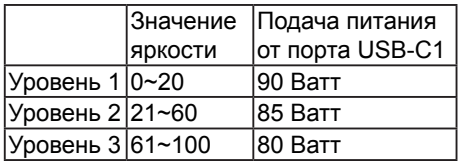

 Примечание

- **Если функция [Smart Power]** включена, а DFP (нисходящий порт) использует более 15 Ватт, то через порт USB-C1 подается не более 65 Ватт.
- Если функция [Smart Power] выключена, а вход постоянного тока не подключен, то через порт USB-C1 подается не более 65 Ватт.
- Включение PowerSensor и LightSensor одновременно с Smart Power запрещено.

# <span id="page-26-0"></span>7. PowerSensor™

 $\blacksquare$  Как это работает?

- Для определения присутствия пользователя функция PowerSensor работает по принципу передачи и приема безвредных «инфракрасных» сигналов.
- Если пользователь находится перед экраном монитора, монитор работает нормально с настройками, заданными пользователем (яркость, контрастность, цвет и т.п.)
- Например, если при яркости 100% пользователь покидает свое место и не находится перед экраном монитора, монитор автоматически снижает энергопотребление на 80%.

#### Пользователь присутствует перед монитором

Пользователь отсутствует

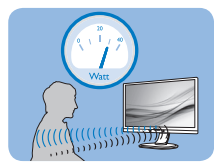

Watt 

Указанная выше потребляемая мощность приведена только в качестве справочной информации.

## Настройка

## Настройки по умолчанию

PowerSensor настроен на определение присутствия пользователя на расстоянии от 30 до 100 см (12-40 дюймов) от экрана и в пределах 5 градусов влево или вправо от оси, перпендикулярной плоскости экрана монитора.

Пользовательские настройки

Если вас не устраивают настройки по умолчанию, выберите режим усиленного сигнала для эффективного обнаружения. Чем выше значение параметра, тем больше величина сигнала. Для достижения максимальной эффективности работы функции PowerSensor и правильного

обнаружения пользователя располагайтесь непосредственно перед экраном монитора.

- Если вы находитесь на расстоянии более 1 м (40 дюймов) от экрана монитора, используйте настройку максимального сигнала обнаружения – до 1,2 м (47 дюймов). (Настройка 4)
- Так как некоторая темная одежда может поглощать ИК-сигналы, даже если пользователь находится на расстоянии в пределах 100 см (40 дюймов) от монитора, следует увеличить мощность сигнала, если пользователь одет в черную или темную одежду.

## Горячая клавиша Расстояние

восприятия

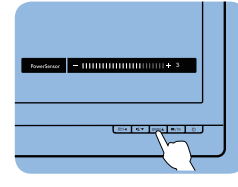

# 石 66

## режиме Пейзаж / Портрет

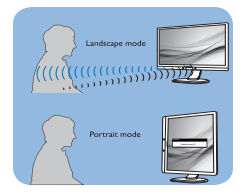

Вышеуказанные рисунки приводятся исключительно для справки и не отражают реальный вид монитора данной модели.

## Выполнение настройки

Если функция «PowerSensor» работает некорректно в пределах расстояния, заданного по умолчанию, можно выполнить ее настройку:

- Нажмите кнопку быстрого вызова функции PowerSensor.
- Появится диапазон настройки.
- Установите для детектора PowerSensor значение «4» и нажмите кнопку OK.

#### 7. PowerSensor™

- Проверьте новую настройку на правильность обнаружения текущего положения функцией PowerSensor.
- • Функция PowerSensor предназначена для использования только в режиме «Пейзаж» (горизонтальное положение). Если монитор используется в режиме Портрет (поворот на 90 градусов в вертикальной плоскости), функция PowerSensor автоматически отключается, и автоматически включается при развороте монитора в положение Пейзаж.

## Примечание

При ручном выборе режим PowerSensor остается включенным до перенастройки или восстановления настройки по умолчанию. Если настройка режима PowerSensor слишком чувствительна для движений рядом с экраном, установите пониженный уровень сигнала. Следите за чистотой линзы датчика. Если линза датчика загрязнена, протрите ее спиртом, чтобы расстояние обнаружения не уменьшалось.

# <span id="page-28-0"></span>8. Функция Daisy-chain (гирляндная цепь)

Функция DisplayPort Multi-Stream позволяет подключить к компьютеру несколько мониторов.

Данный монитор Philips оснащен интерфейсами DisplayPort и DisplayPort через USB-C, которые поддерживают последовательное подключение нескольких мониторов.

Теперь можно подключить и использовать несколько мониторов, последовательно соединив их кабелями.

Перед последовательным подключением мониторов проверьте соблюдение приведенных ниже требований.

Удостоверьтесь, что видеокарта компьютера поддерживает функцию DisplayPort MST (Multi-stream Transport).

## Примечание

- Максимальное число полключаемых мониторов варьируется в зависимости от производительности графического процессора.
- За информацией обращайтесь к производителю графической карты и всегда обновляйте драйвер графической карты.

#### **Передача нескольких потоков DisplayPort через порт DisplayPort**

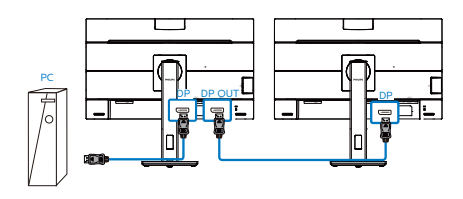

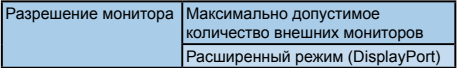

#### 2560 x 1440 при 60 Гц 2

## **Многопоточная передача DisplayPort через USB Type-C**

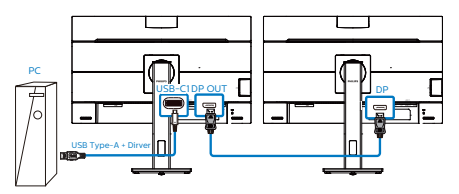

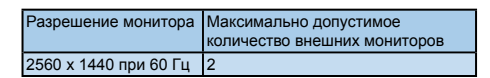

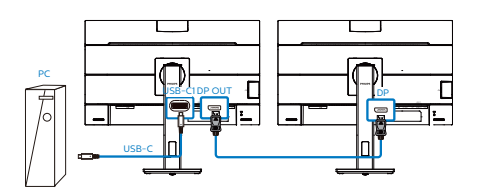

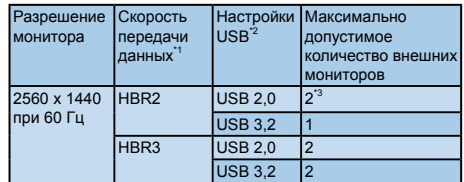

## Примечание

- 1. Для проверки скорости канала: нажмите  $\equiv$  кнопку, выберите Настройка > Информация. На экране отобразится HBR3. В противном случае скорость канала - HBR2.
- 2. Рекомендуется установить для параметра USB значение USB 3.2. Нажмите ■ на кнопку, выберите Параметры USB > USB, а затем выберите USB 3.2 с поддержкой скорости LAN до 1 Гбит/с.
- 3. В зависимости от параметров видеокарты можно подключить не более 3 внешних мониторов.

Чтобы выбрать один из режимов многопоточной передачи DP Out, выполните следующие действия.

Нажмите кнопку  $\equiv$ , выберите Установка > DP Out Multi-stream > Расширить.

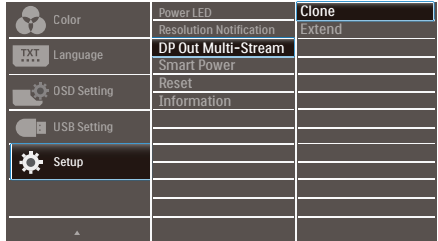

## Примечание

Второстепенный порт в цепи должен поддерживать многопотоковую передачу DisplayPort, а максимальное разрешение должно составлять 2560 х 1440, 60 Гц.

# <span id="page-30-0"></span>9. Функции, предотвращающие компьютерный зрительный синдром (CVS)

Ряд функций монитора Philips позволяет предотвратить компьютерный зрительный синдром, который возникает при длительной работе за компьютером.

Чтобы снизить усталость и повысить производительность труда, следуйте приведенным ниже рекомендациям и используйте монитор Philips.

- 1. Правильное освещение
	- • Яркость окружающего освещения должна примерно соответствовать яркости экрана; старайтесь не использовать люминесцентное освещение; поверхности в рабочей зоне дольны отражать как можно меньше света.
	- • Установите на мониторе подходящую яркость и контрастность.
- 2. Полезные привычки во время работы
	- • Слишком длительная работа за монитором может вызвать дискомфорт глаз. При работе за компьютером рекомендуется как можно чаще делать короткие перерывы, а не длинные перерывы изредка. Например, делайте перерыв на 5–10 минут каждые 50–60 минут непрерывного использования монитора; это лучше, чем делать 15-минутный перерыв каждые два часа.
	- • Периодически смотрите на предметы на разных расстояниях во время длительного просмотра изображения на мониторе.
- Чтобы расслабить глаза, плавно закрывайте их и слегка вращайте.
- • Как можно чаще моргайте во время работы.
- Чтобы снять болевые ощущения, осторожно растягивайте шею и медленно наклоняйте голову вперед, назад, влево и вправо.
- 3. Правильная поза при работе
	- • Расположите экран на подходящей высоте и под удобным углом в соответствии со своим ростом.
- 4. Чтобы глаза меньше уставали, используйте монитор Philips.
	- • Экран с антибликовой поверхностью эффективно уменьшает раздражающие и отвлекающие блики, которые вызывают усталость глаз.
	- • Технология регулировки яркости без мерцания обеспечивает более комфортный просмотр.
	- Режим LowBlue: синий свет может вызывать усталость глаз. Режим Philips LowBlue позволяет устанавливать различные уровни фильтрации синего света в соответствии с условиями работы.
	- Режим EasyRead обеспечивает более комфортное чтение длинных документов на экране, похожее на чтение с бумаги.

# <span id="page-31-0"></span>10.Технические характеристики

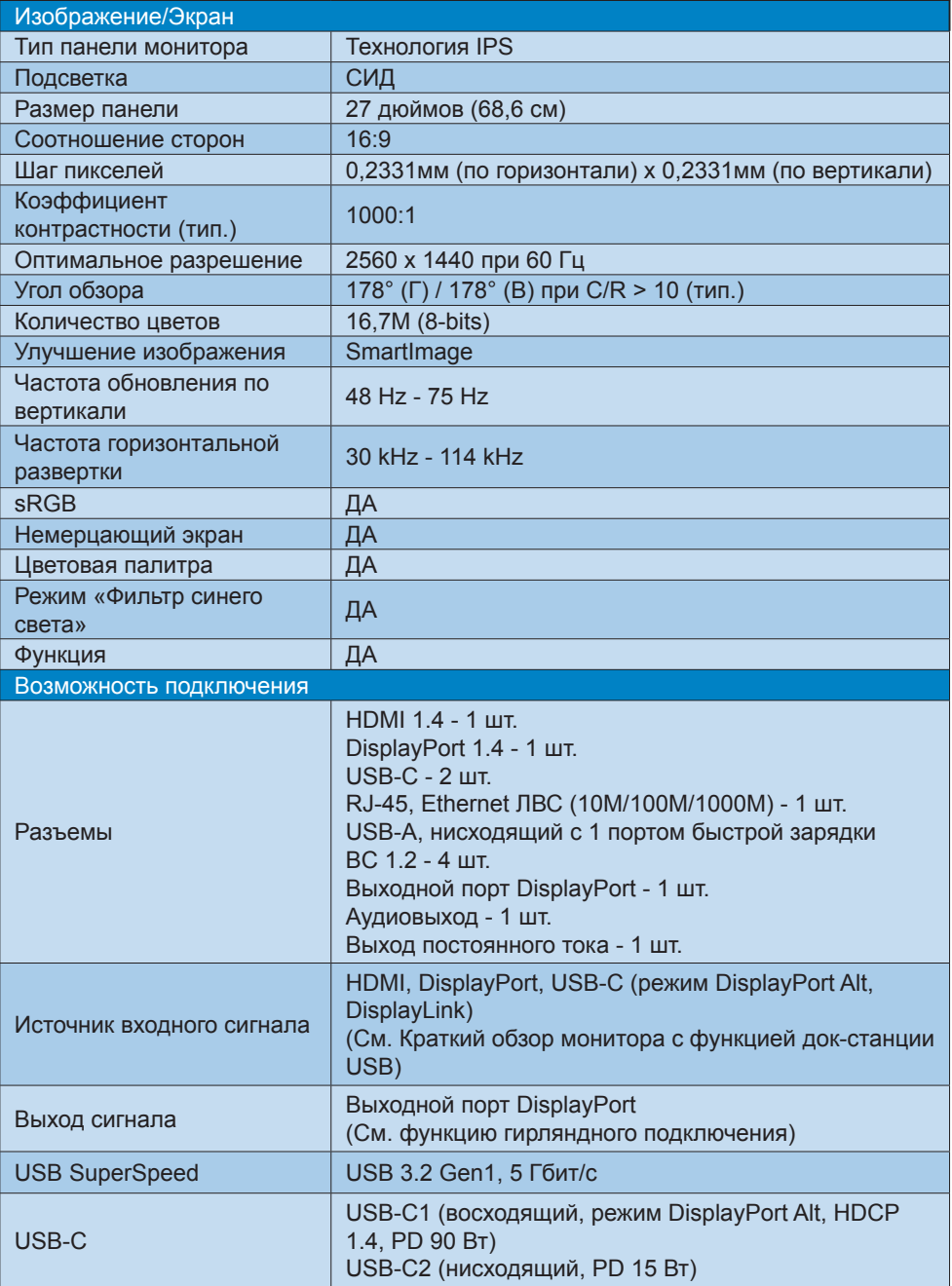

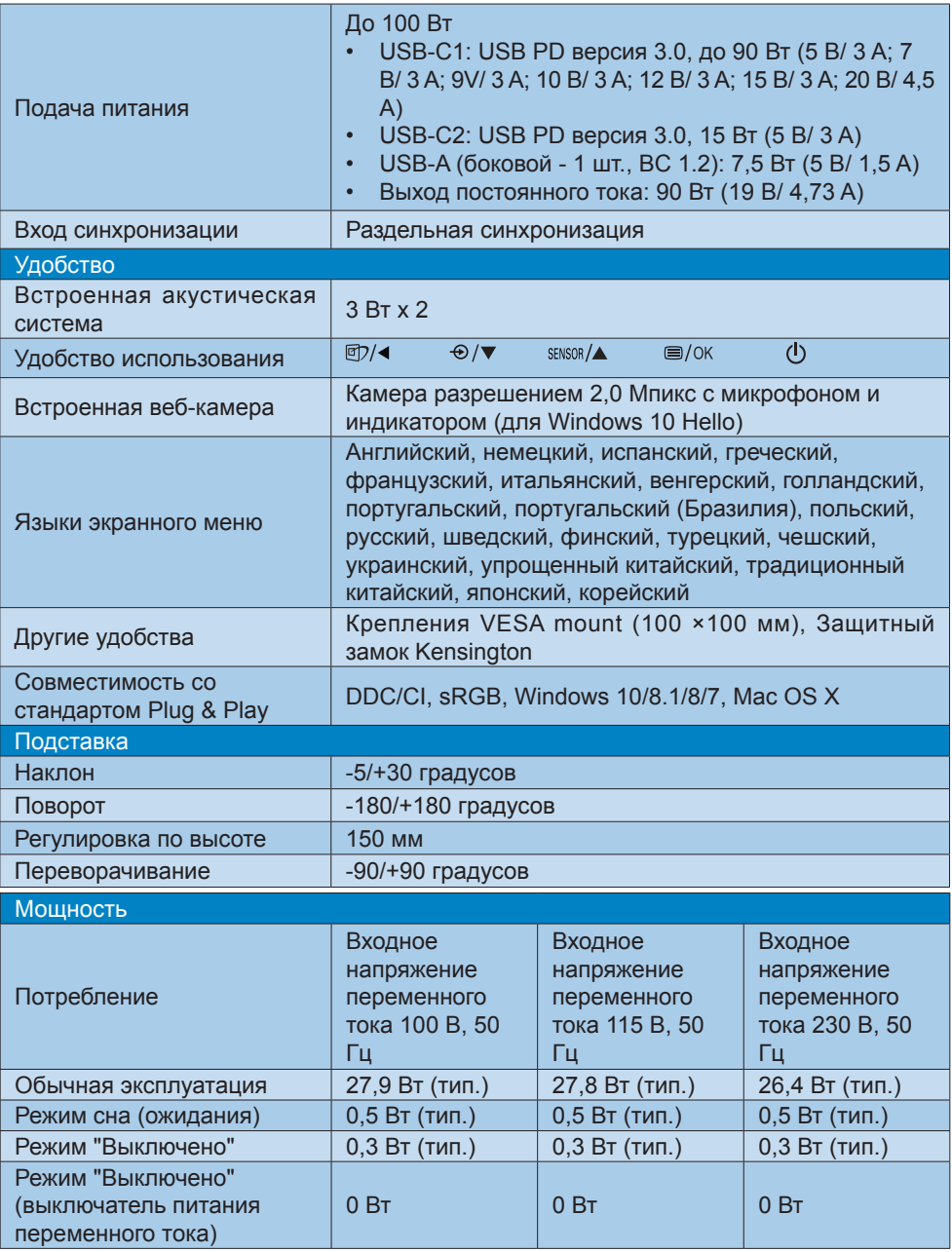

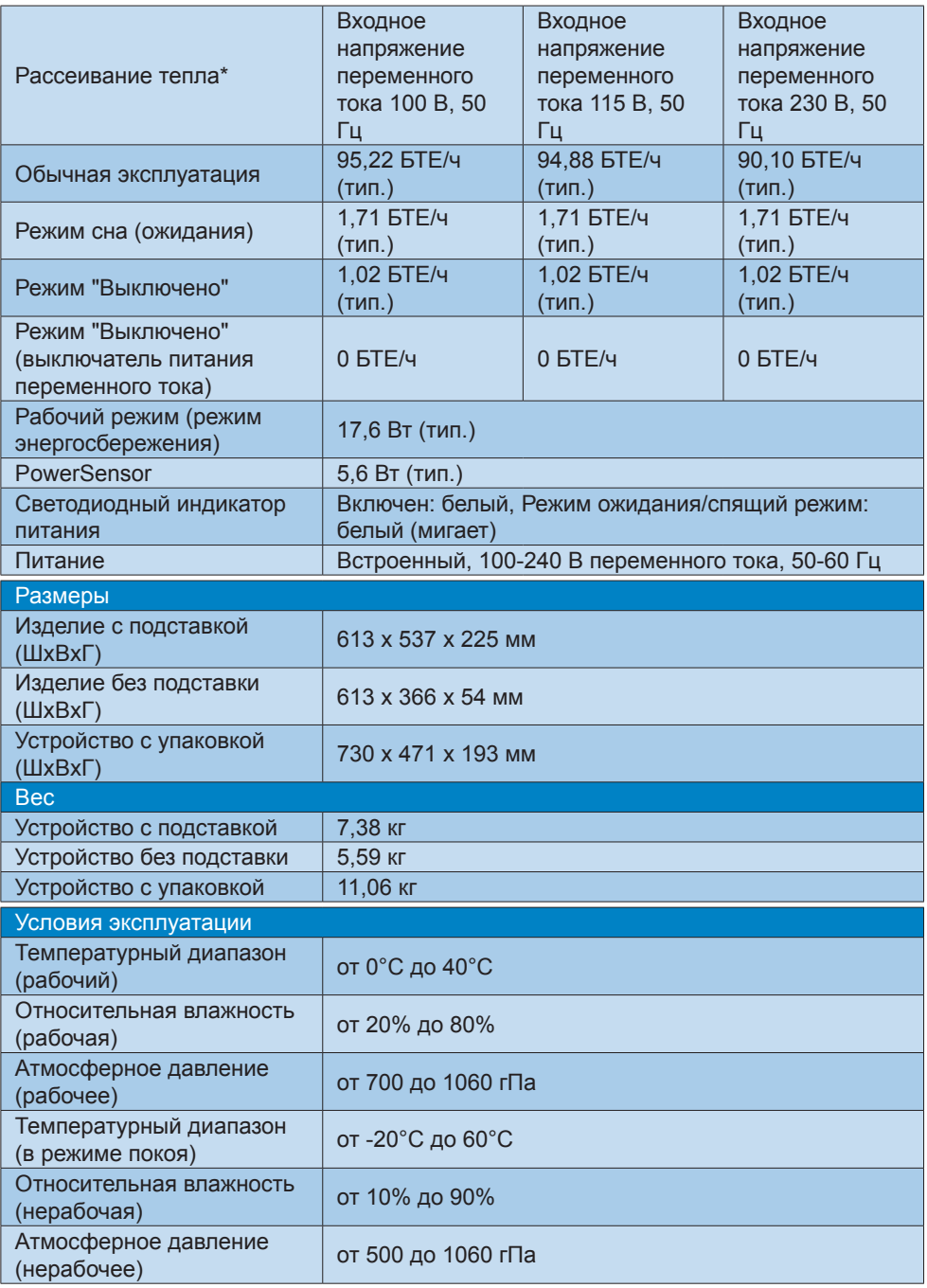

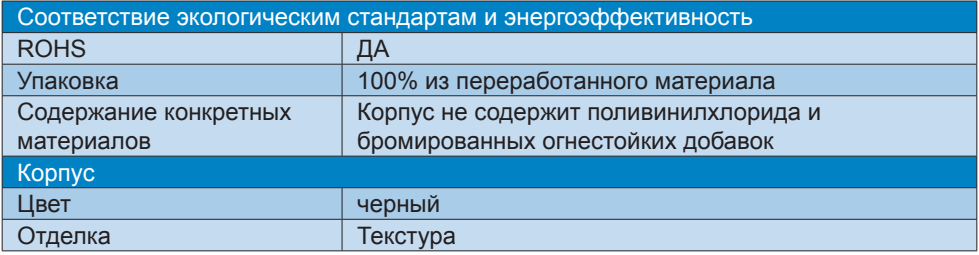

## Примечание

1. Эти данные могут быть изменены без предварительного уведомления. Для загрузки последней версии брошюры перейдите на веб-сайт [www.philips.com/support](http://www.philips.com/support).

2. После включения [Smart Power] USB-C1 может подавать питание мощностью до 90 Ватт.

3. Версия HDMI и DP соответствует спецификации для тестирования на соответствие (CTS).

## <span id="page-35-0"></span>10.1 Разрешение и стандартные режимы

- Максимальное разрешение 2560 x 1440 при 75 Гц
- Рекомендованное разрешение 2560 x 1440 при 60 Гц

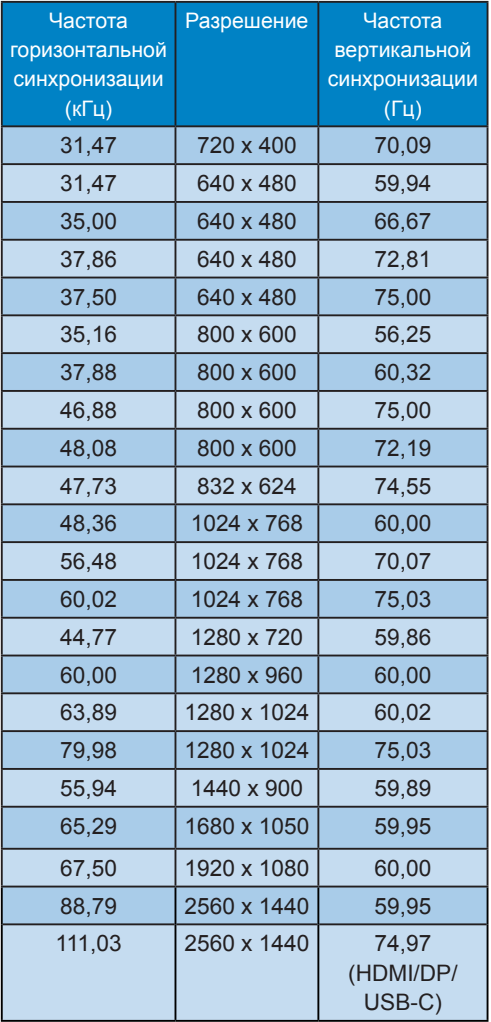

 Примечание

Монитор обеспечивает наилучшее качество изображения при

использовании собственного разрешения 2560 x 1440. Для достижения наилучшего качества изображения используйте данное рекомендованное разрешение.

# <span id="page-36-0"></span>11.Управление питанием

При использовании видеокарты или ПО, совместимого со стандартом VESA DPM PC, монитор может автоматически снижать энергопотребление во время пауз в использовании. При обнаружении ввода с помощью клавиатуры, мыши или другого устройства монитор выходит из спящего режима автоматически. В таблице ниже приведены параметры энергопотребления и сигналы данного режима автоматического энергосбережения:

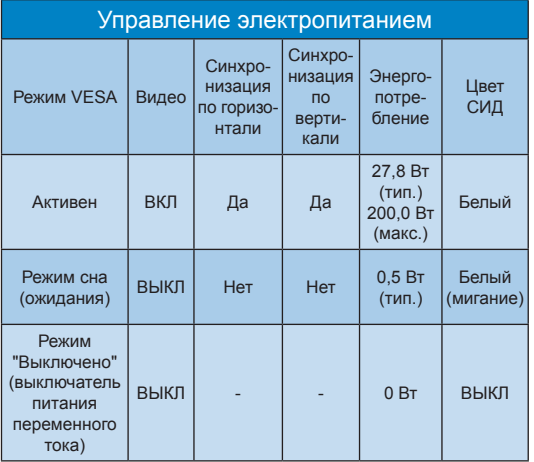

Следующая настройка используется для измерения энергопотребления монитора:

- Собственное разрешение: 2560 х 1440
- • Контраст: 50%
- Яркость: 80%
- Цветовая температура: 6500К при полностью белой заливке
- Примечание

Эти данные могут быть изменены без предварительного уведомления.

# <span id="page-37-1"></span><span id="page-37-0"></span>12.Обслуживание покупателей и гарантийное обслуживание

## 12.1Политика компании Philips в отношении дефектов пикселей на мониторах с плоскими индикаторными панелями

Компания Philips прилагает все усилия для того, чтобы заказчику поставлялась продукция только самого высокого качества. Мы применяем наиболее передовые технологии производства и строжайший контроль качества продукции. Однако иногда невозможно избежать появления дефектов в пикселях и субпикселях, используемых в мониторах с тонкопленочными транзисторами, применяемых при производстве мониторов с плоскими индикаторными панелями. Ни один изготовитель не может гарантировать, что все выпускаемые панели будут содержать только бездефектные пиксели. Однако компания Philips гарантирует, что любой монитор с недопустимым числом дефектов будет отремонтирован или заменен в соответствии с предоставляемой на него гарантией. В данном разделе описаны разные типы дефектов пикселей и определено допустимое число дефектов для каждого типа. Для того чтобы принять решение о ремонте или замене монитора в рамках предоставленной на него гарантии, число дефектов в мониторах с тонкопленочными транзисторами должно превысить допустимые уровни. Например, в мониторе могут быть дефектными не более 0,0004% субпикселей. Кроме того, поскольку некоторые сочетания дефектов пикселей более заметны, чем другие, компания Philips устанавливает для них более жесткие стандарты качества. Такую политику мы проводим во всем мире.

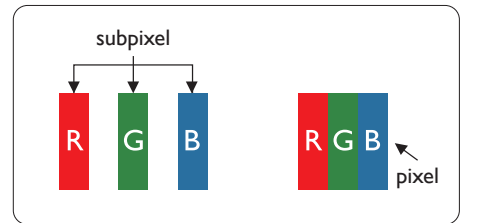

#### Пиксели и субпиксели

Пиксель, или элемент изображения, состоит из трех субпикселей основных цветов - красного, зеленого и синего. Из множества пикселей формируется изображение. Когда все субпиксели, образующие пиксель, светятся, три цветных субпикселя формируют один белый пиксель. Три субпикселя темного множества образуют черный пиксель. Другие сочетания светящихся и не светящихся субпикселей выглядят как единые пиксели других цветов.

#### Типы дефектов пикселей

Дефекты пикселей и субпикселей проявляются на экране по-разному. Определены две категории дефектов пикселей и несколько типов дефектов субпикселей в каждой из этих категорий.

#### Дефекты в виде ярких точек

Дефекты в виде ярких точек проявляются в виде пикселей или субпикселей, которые всегда светятся или «включены». То есть яркая точка это субпиксель, остающийся на экране, когда на мониторе отображается темное изображение. Дефекты в виде ярких точек подразделяются на три следующих типа.

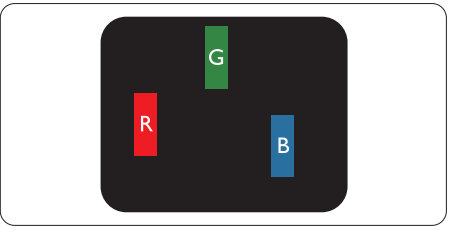

Светится один субпиксель — красный, зеленый или синий.

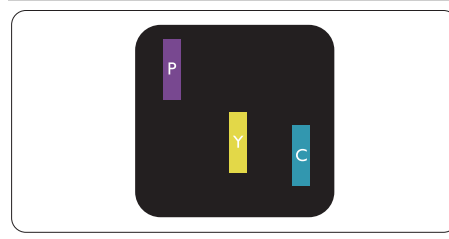

Светятся два соседних субпикселя:

- Красный + Синий = Фиолетовый
- Красный + Зеленый = Желтый
- Зеленый + Синий = Бирюзовый (Светло-голубой)

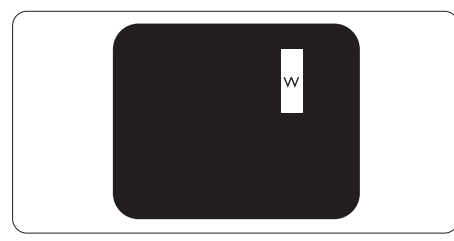

Светятся три соседних субпикселя (один белый пиксель).

## Примечание

Красная или яркая белая точка более чем на 50 процентов ярче соседних, в то время как яркая зеленая точка на 30 процентов ярче соседних.

## Дефекты в виде черных точек

Дефекты в виде черных точек проявляются в виде пикселей или субпикселей, которые всегда выглядят темными или «выключены». То есть темная точка — это субпиксель, остающийся на экране, когда на мониторе отображается светлое изображение. Дефекты в виде темных точек подразделяются на три следующих типа.

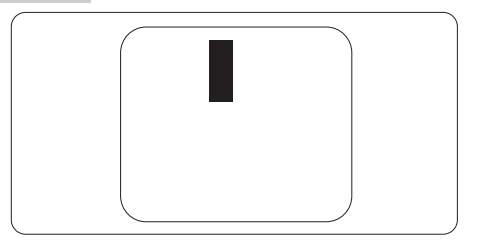

Близость областей дефектов пикселей

Поскольку эффект от размещенных рядом областей дефектов пикселей и субпикселей одного типа может быть более существенным, компания Philips определяет также допуски на близость областей дефектов пикселей.

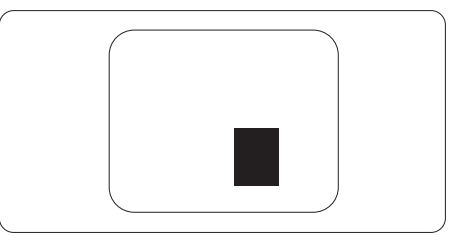

## Допуски на дефекты пикселей

Ремонт или замена монитора производится в случае выявления в течение гарантийного периода дефектов пикселей в мониторах с тонкопленочными транзисторами, используемыми в мониторах Philips с плоским экраном. При этом число дефектов пикселей или субпикселей должно превысить допуски, указанные в таблицах ниже.

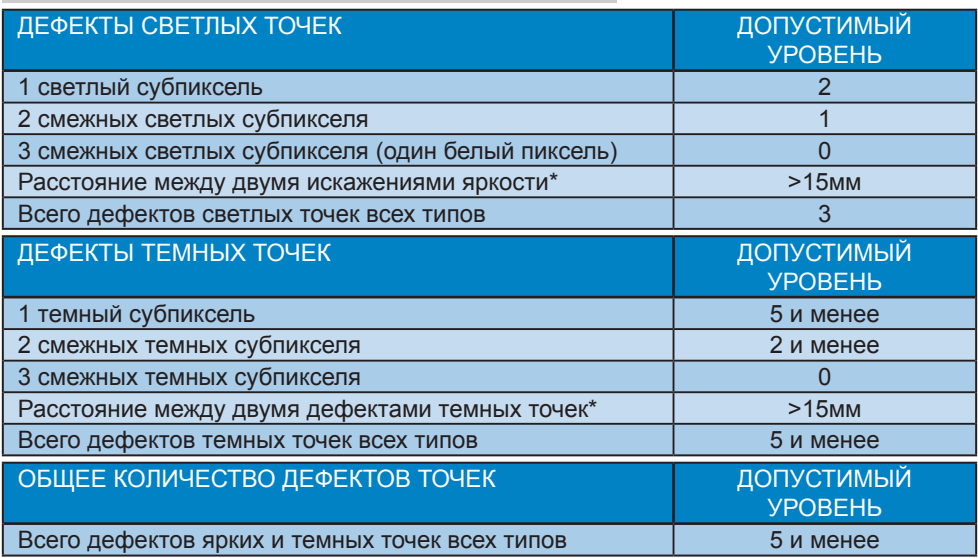

## Примечание

1 или 2 дефекта смежных субпикселей = 1 дефект точек

## <span id="page-40-0"></span>12.2 Обслуживание покупателей и гарантийное обслуживание

Подробную информацию о гарантийных обязательствах и дополнительной технической поддержке, доступной для вашего региона, вы можете найти на веб-сайте www.philips.com/support или узнать в местном центре обслуживания покупателей продукции Philips.

Срок действия гарантии указан в разделе "Гарантийные обязательства" руководства с важной информацией.

Для получения расширенной гарантии или продления общего гарантийного срока в сертифицированных сервисных центрах предлагается пакет послегарантийного обслуживания.

Чтобы воспользоваться данной услугой, необходимо оплатить ее в течение 30 календарных дней с момента приобретения изделия. В течение срока действия расширенной гарантии предоставляются услуги по вывозу, ремонту и возврату изделия, однако пользователь оплачивает все издержки.

Если сертифицированный сервисный центр не может выполнить нужный ремонт в рамках предложенного пакета расширенной гарантии, мы по возможности найдем для вас альтернативное решение в течение всего срока действия приобретенной расширенной гарантии.

За дополнительной информацией обращайтесь к представителю сервисного центра Philips или в местный контактный центр (по телефону службы поддержки покупателей).

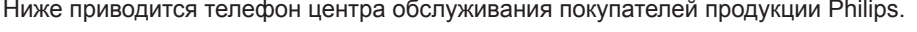

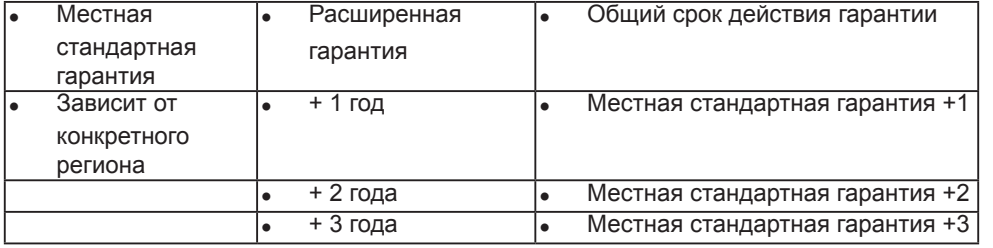

\*\*Требуется подтверждение первоначальной покупки и оплаты расширенной гарантии.

## • Примечание.

Телефон региональной горячей линии обслуживания представлен в важном информационном руководстве, опубликованном на странице поддержки веб-сайта Philips.

# <span id="page-41-1"></span><span id="page-41-0"></span>13.Поиск и устранение неисправностей и ответы на часто задаваемые вопросы

## 13.1 Поиск и устранение неисправностей

На этой странице описаны неполадки, которые могут быть устранены пользователем. Если неполадку не удалось устранить с помощью рекомендаций на этой странице, обратитесь в сервисный центр Philips.

## Распространенные неполадки

Нет изображения (СИД питания не горит)

- Убедитесь, что шнур питания подключен к розетке и разъему на задней части монитора.
- Убедитесь, что кнопка питания на передней панели монитора находится в положении OFF (ВЫКЛ), затем переведите ее в положение ON (ВКЛ).

## Нет изображения (СИД питания горит белым)

- Убедитесь, что компьютер включен.
- Убедитесь, что кабель передачи сигнала правильно подключен к компьютеру.
- Убедитесь, что в разъеме кабеля монитора нет погнутых контактов. Если такие контакты имеются, отремонтируйте или замените кабель.
- Возможно, включена функция энергосбережения.

#### Сообщение на экране

Check cable connection

- Убедитесь, что кабель передачи сигнала правильно подключен к компьютеру. (См. также краткое руководство пользователя).
- Убедитесь, что в разъемах кабеля нет погнутых контактов.
- Убедитесь, что компьютер включен.

#### Не работает кнопка AUTO (АВТО)

Функция автонастройки работает только в режиме VGA-Analog (аналогового подключения VGA). Если удовлетворительный результат не достигнут, можно вручную настроить параметры с помощью экранного меню.

#### Примечание

#### Функция Auto (Авто) не работает в режиме DVI-Digital (Цифровой DVI), так как в ней нет необходимости.

#### Видны дым и искры

- Не выполняйте никаких действий по поиску и устранению неисправностей.
- В целях безопасности немедленно отключите монитор от сети питания.
- Немедленно обратитесь в службу поддержки клиентов Philips.

## Проблемы с изображением

#### Изображение находится не по центру

- Отрегулируйте положение изображения с помощью функций «Auto» (Авто) экранного меню.
- Настройте положение изображения с помощью функций Phase (Фаза) /Clock (Частота) или Setup (Настройка) экранного меню. Доступно только для режима VGA.

#### Изображение на экране дрожит

Убедитесь, что кабель сигнала правильно и надежно подключен к видеокарте ПК.

#### Имеется вертикальное мерцание

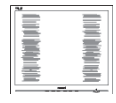

- Настройте изображение с помощью функций «Auto» (Авто) экранного меню.
- Устраните вертикальные полосы с помощью функций Phase (Фаза) /Clock (Частота) или Setup (Настройка) экранного меню. Доступно только для режима VGA.

#### Имеется горизонтальное мерцание

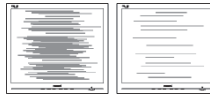

- Настройте изображение с помощью функций «Auto» (Авто) экранного меню.
- Устраните вертикальные полосы с помощью функций Phase (Фаза) /Clock (Частота) или Setup (Настройка) экранного меню. Доступно только для режима VGA.

Изображение расплывчатое, нечеткое или слишком темное

Настройте контрастность и яркость в экранном меню.

После выключения монитора на экране остаются следы, похожие «выгорание» на «выгоревшее» или «фантомное» изображение.

Непрерывное воспроизведение статических изображений в течение продолжительного периода времени может привести к «выгоранию» экрана, также известному как «остаточное» или «фантомное»

изображение на экране. «Выгорание» экрана, «остаточное» или «фантомное» изображение является широко известной особенностью ЖК-мониторов. В большинстве случаев «выгорание», «остаточное» или «фантомное» изображение после выключения питания постепенно исчезают.

- Всегда запускайте экранную заставку, если монитор не используется.
- Если монитор используется для показа статического изображения, запускайте периодически приложение для обновления экрана.
- Если не использовать экранную заставку или приложение для периодического обновления экрана, могут появиться серьезные признаки «выгорания», «остаточного» или «фантомного» изображения, от которых будет невозможно избавиться. Типы повреждения, указанные выше, не попадают под действие гарантии. Типы повреждения, указанные выше, под гарантию не подпадают.

Изображение искажено. Текст имеет неровные края или размыт.

Установите на ПК разрешение экрана, соответствующее рекомендуемому.

На экране имеются точки зеленого, красного, черного или белого цвета

Эти точки являются нормальным явлением для современной технологии изготовления ЖК-экранов. Для получения дополнительной информации см. раздел «Политика относительно поврежденных пикселей».

<span id="page-43-0"></span>\* Индикатор «включенного питания» светится слишком ярко.

Яркость свечения можно настроить в подменю power LED (Индикатор питания) раздела Setup (Настройка) экранного меню.

Для получения дополнительной поддержки см. контактные данные Сервисного центра, приведенные в руководстве "Важная информация", и обратитесь к представителю сервисного центра Philips.

\*Набор функций зависит от модели конкретного монитора.

## 13.2 Общие вопросы

- В1: Что делать, если после подключения монитора отображается сообщение «Cannot display this video mode» (Работа в этом видеорежиме невозможна)?
- О: Рекомендуемое разрешение для этого монитора: 2560 x 1440.
- Отключите все кабели, затем подключите к ПК ранее использовавшийся монитор.
- **В меню «Пуск» ОС Windows** выберите «Панель управления». В окне панели управления выберите значок «Экран». В разделе «Экран» панели управления выберите вкладку «Settings» (Настройки). В области «Desktop Area» (Разрешение экрана) сдвиньте ползунок в положение 2560 x 1440 пикселей.
- Нажмите кнопку «Advanced Properties» (Дополнительно) и выберите для параметра «Refresh Rate» (Частота обновления экрана) значение «60 Гц», затем нажмите кнопку OK.
- Перезагрузите компьютер и повторите шаги 2 и 3, чтобы убедиться, что выбран режим 2560 x 1440.
- Выключите компьютер, отключите старый монитор и подключите ЖК-монитор Philips.
- Включите монитор, а затем включите ПК.
- В2: Какова рекомендуемая частота обновления для ЖК-монитора?
- О: Для ЖК-монитора рекомендуется устанавливать частоту обновления 60 Гц; при наличии дефектов изображения можно выбрать значение до 75 Гц и проверить, поможет ли это устранить дефекты.
- В3: Что за файлы .inf и .icm? Как установить драйверы (.inf и .icm)?
- О: Для вашего монитора доступны файлы драйверов. При первой установке монитора операционной системе компьютера могут потребоваться драйверы монитора (файлы .inf и .icm). Выполните инструкции, указанные в вашем руководстве пользователя, драйверы монитора (файлы .inf и .icm) будут установлены автоматически.
- В4: Как настроить разрешение?
- О: Доступные значения разрешения определяются параметрами видеокарты и монитора. Нужное разрешение можно выбрать в окне «Display properties» (Свойства: Экран), вызываемом из Control Panel (панели управления) Windows®.
- В5: Что делать, если я запутался в настройках монитора посредством экранного меню?
- $O:$  Нажмите кнопку  $\mathbf{F}/\mathbf{OK}$ . затем выберите команду 'Setup' >'Reset' для возврата к настройкам по умолчанию.
- В6: Устойчив ли экран ЖК-монитора к царапинам?
- О: Рекомендуется не подвергать поверхность экрана, защищенную от повреждений, чрезмерным воздействиям. При перемещении монитора убедитесь, что на поверхность экрана не воздействуют никакие предметы или давление. В противном случае это может повлиять на гарантию.
- В7: Как чистить поверхность ЖКмонитора?
- О: Для обычной чистки используйте чистую мягкую ткань. Для очистки сильных загрязнений используйте изопропиловый спирт. Не используйте другие чистящие жидкости, такие как этиловой спирт, этанол, ацетон, гексан и т.п.
- В8: Можно ли менять настройки цвета монитора?
- О: Да, параметры цветопередачи можно изменить, выполнив следующие действия:
- Нажмите ОК для отображения экранного меню.
- Нажмите «стрелку вниз» выберите пункт Цвет, затем нажмите OK для входа в меню настройки цвета и выберите один из следующих трех параметров.
	- 1. Цветовая температура:Native, 5000K, 6500K, 7500K, 8200K,

9300K и 11500K. При выборе значения 5 000K цвета на кране выглядят «теплыми, с красноватым оттенком», а при выборе значения 11500K цвета выглядят «холодными, с голубоватым оттенком».

- 2. sRGB: Это стандартная настройка для обеспечения правильной цветопередачи между различными устройствами (цифровыми камерами, мониторами, принтерами, сканерами и т. п.).
- 3. User Define (Задается пользователем): Пользователь сам настраивает цветопередачу, регулируя уровень красного, зеленого и синего цветов.

## Примечание

Показания измерения цвета объекта при его нагревании. Значение выражается в абсолютной шкале (градусы Кельвина). Низкие температуры по шкале Кельвина, такие как 2004K, соответствуют красному цвету, высокие, такие как 9300K,— синему. Нейтральная температура 6504K соответствует белому цвету.

- В9: Могу я подключать ЖК-монитор к различным моделям ПК, рабочим станциям и компьютерам Mac?
- О: Да. Все ЖК-мониторы Philips полностью совместимы со стандартными ПК, компьютерами Mac и рабочими станциями. Для подключения к компьютеру Mac может потребоваться специальный кабель. Для получения дополнительных сведений обратитесь к поставщику продукции Philips.
- В10: Поддерживают ли ЖК-мониторы Philips стандарт Plug-and-Play?
- О: Да, мониторы поддерживают стандарт Plug-and-Play в ОС Windows 10/8.1/8/7, Mac OSX.
- В11: Что такое «выгорание» изображения, остаточное или «фантомное» изображение на ЖК-мониторах?
- О: Непрерывное воспроизведение статических изображений в течение продолжительного периода времени может привести к «выгоранию» экрана, также известному как «остаточное» или «фантомное» изображение на экране. «Выгорание» экрана, «остаточное» или «фантомное» изображение является широко известной особенностью ЖКмониторов. В большинстве случаев так называемое «выгоревшее изображение», «остаточное изображение» или «побочное изображение» постепенно исчезает после выключения монитора. Всегда запускайте экранную заставку, если монитор не используется. Если монитор используется для показа статического изображения, запускайте периодически приложение для обновления экрана.

## Внимание!

Если не использовать экранную заставку или приложение для периодического обновления экрана, могут появиться серьезные признаки «выгорания», «остаточного» или «фантомного» изображения, от которых будет невозможно избавиться. Типы повреждения, указанные выше, не попадают под действие гарантии. Типы повреждения, указанные выше, под гарантию не подпадают.

- В12: Почему на экране текст отображается нечетко, а символы имеют неровные края?
- О: Данный ЖК-монитор обеспечивает наилучшее качество изображения при использовании собственного разрешения 2560 x 1440. Используйте это разрешение для достижения наилучших результатов.
- В13: Как мне разблокировать/ заблокировать горячую клавишу?
- О: Чтобы заблокировать экранное меню, нажмите и удерживайте **E**/ОК кнопку при выключенном мониторе, а затем нажмите кнопку для включения монитора. Чтобы разблокировать экранное меню, нажмите и удерживайте кнопку  $\textcircled{\textsf{m}}$ /ОК кнопку при выключенном мониторе, а затем нажмите (<sup>I</sup>) кнопку для включения монитора.

Monitor controls unlocked

Monitor controls locked

- В14: Где находится руководство с важной информацией, указанное в EDFU?
- О: Руководство с важной информацией можно загрузить на странице поддержки веб-сайта Philips.
- В15. Почему не определяется вебкамера Windows Hello моего монитора, а также параметр распознавания лиц неактивен?
- О: Чтобы устранить эту неполадку, выполните следующие действия для повторного обнаружения веб-камеры.
	- 1. Нажмите на кнопки Crtl + Shift + ESC для запуска диспетчера задач Microsoft Windows.
	- 2. Выберите метку "Службы".

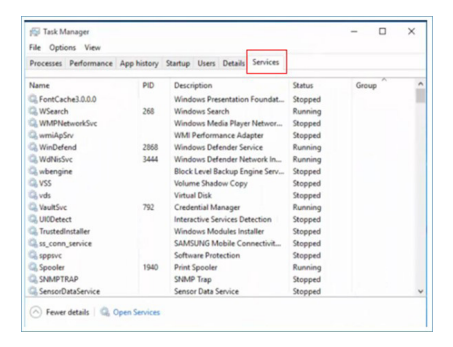

- 3. Прокрутите страницу вниз и выберите "WbioSrvc" (Биометрическая служба Windows). Если отображается состояние "Выполняется", щелкните правой кнопкой, чтобы сначала остановить службу, а затем перезапустите службу вручную.
- 4. Затем вернитесь в меню параметров входа в систему для настройки веб-камеры Window Hello.

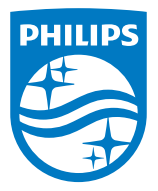

2021 © TOP Victory Investments Ltd. Все права защищены.

Изготовление и продажа данного изделия является ответственностью Top Victory Investments Ltd. Гарантия на данное изделие предоставляется компанией Top Victory Investments Ltd. Philips и эмблема Philips Shield являются зарегистрированными товарными знаками компании Koninklijke Philips N.V. и используются по лицензии.

Характеристики могут быть изменены без предварительного уведомления.

Версия: M10276BJE1T